# **SUUNTO 9 PEAK PRO**

BRUGERVEJLEDNING

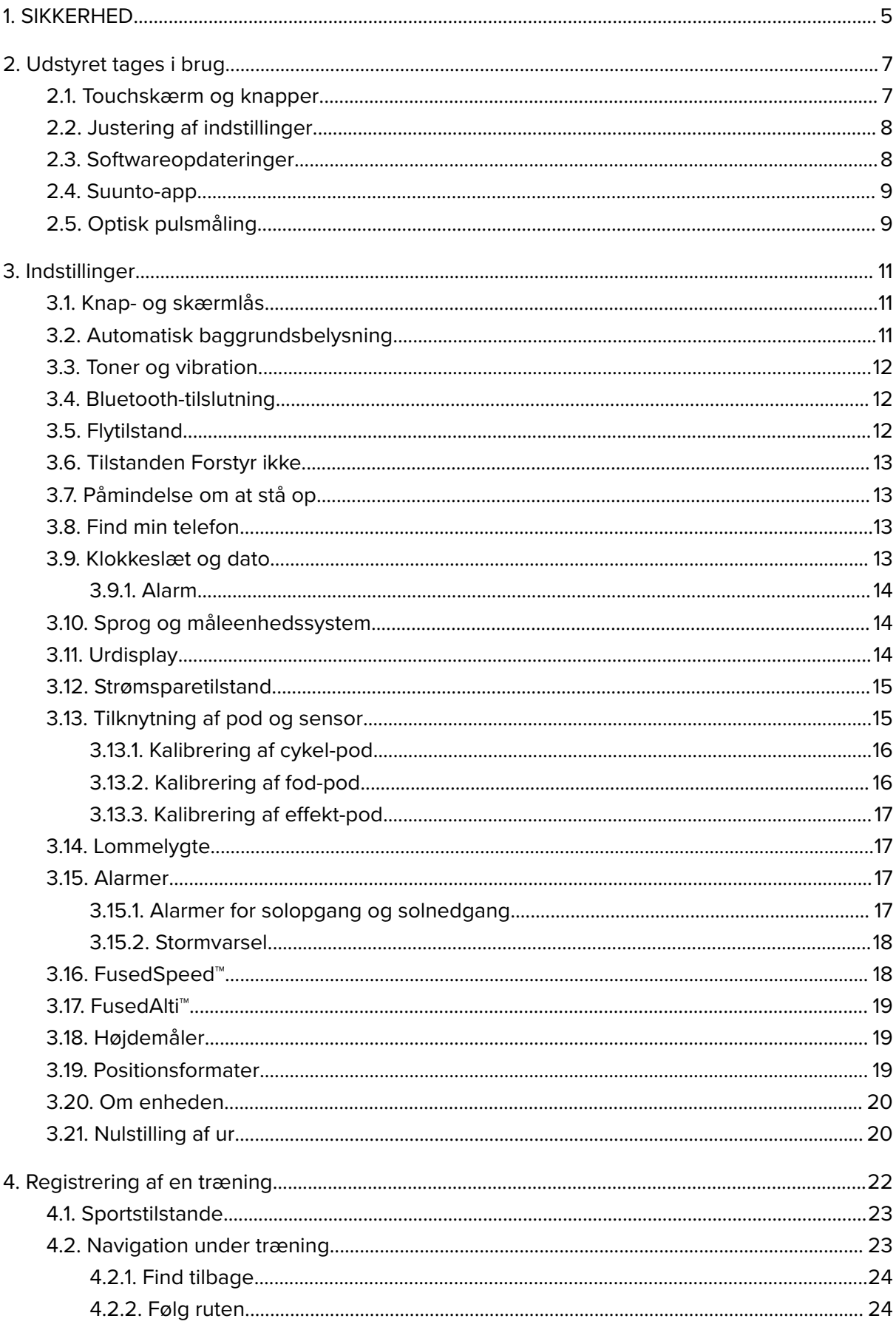

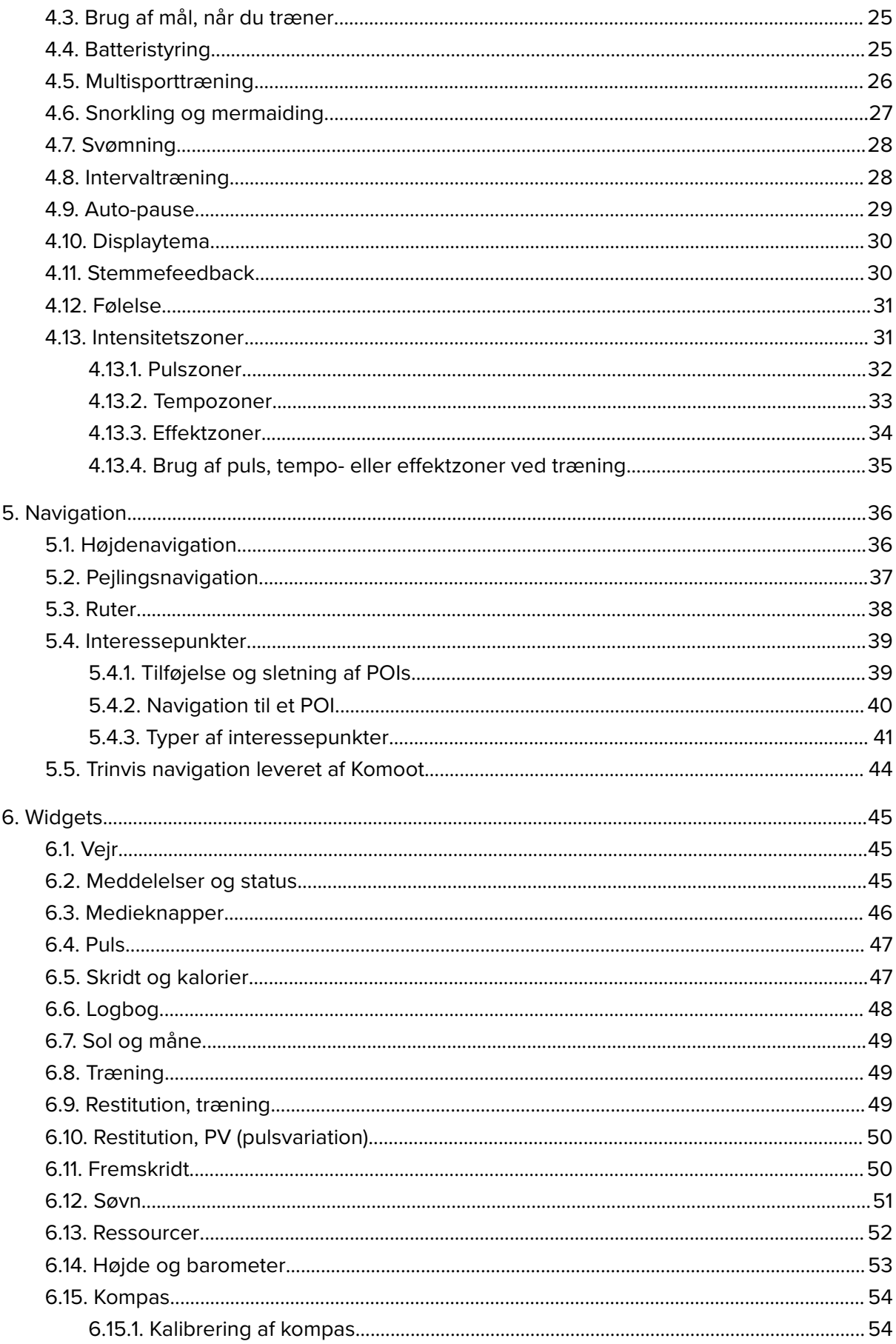

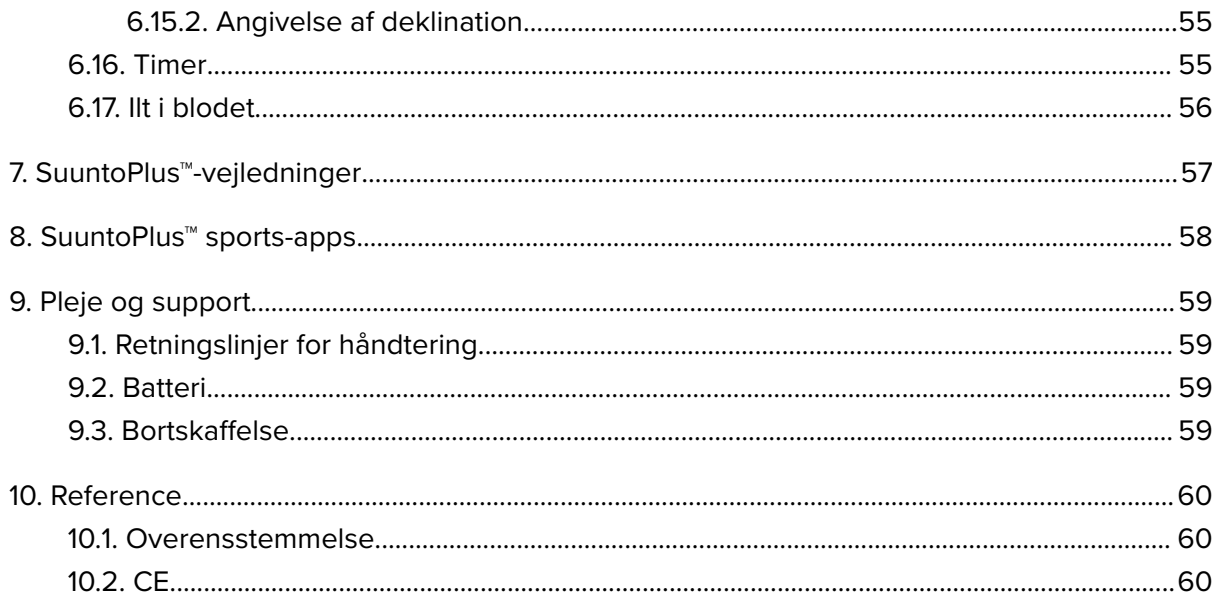

# <span id="page-4-0"></span>1. SIKKERHED

#### **Typer af sikkerhedsforanstaltninger**

*ADVARSEL: - bruges i forbindelse med en procedure eller situation, der kan medføre alvorlig personskade eller dødsfald.*

*FORSIGTIG: - bruges i forbindelse med en procedure eller situation, der medfører beskadigelse af produktet.*

*BEMÆRK: - bruges til at fremhæve vigtige oplysninger.*

*TIP: - bruges til ekstra tip om, hvordan du bruger funktionerne og indstillingerne på enheden.*

#### **Sikkerhedsforanstaltninger**

*ADVARSEL: Hold USB-kablet væk fra medicinsk udstyr såsom pacemakere samt nøglekort, kreditkort og lignende. USB-kablets enhedsstik indeholder en stærk magnet, der kan forstyrre driften af medicinske eller andre elektroniske enheder og elementer med magnetisk lagret data.*

*ADVARSEL: Der kan opstå allergiske reaktioner eller hudirritationer, når produktet er i kontakt med huden, selvom vores produkter overholder branchestandarder. I så fald skal du straks stoppe brugen og kontakte en læge.*

*ADVARSEL: Konsultér altid din læge, før du begynder et træningsprogram. Overanstrengelse kan forårsage alvorlig skade.*

*ADVARSEL: Kun til fritidsbrug.*

*ADVARSEL: Stol ikke udelukkende på GPS'en eller på batteriets levetid i produktet. Brug altid kort og andet relevant materiale for at sørge for din sikkerhed.*

*FORSIGTIG: Brug kun det medfølgende ladekabel, når du oplader din Suunto 9 Peak Pro*

*FORSIGTIG: Anvend ikke opløsningsmidler af nogen art på produktet, da det kan beskadige overfladen.*

*FORSIGTIG: Anvend ikke insektmidler på produktet, da det kan beskadige overfladen.*

 $\triangle$  **FORSIGTIG:** Bortskaf ikke produktet som almindeligt affald, men behandl det som *elektronisk aald for at beskytte miljøet.*

*FORSIGTIG: Undgå at tabe eller støde produktet, da det kan blive beskadiget.*

*FORSIGTIG: Farvede tekstilremme kan, når disse er nye eller våde, misfarve andre tekstiler eller hud.*

*BEMÆRK: Suunto bruger avancerede sensorer og algoritmer til at udføre målinger, der kan hjælpe dig med dine aktiviteter og din træning. Vi stræber efter at være så nøjagtige som muligt. Ingen af de data, som vores produkter og tjenester indsamler, er dog helt pålidelige, og de beregninger, de genererer, er ikke helt præcise. Kalorier, puls, placering, opdagelse af bevægelse, skudgenkendelse, indikatorer for fysisk påvirkning og andre målinger stemmer muligvis ikke overens med virkeligheden. Suunto-produkter er kun til fritidsbrug og er ikke beregnet til medicinske formål af nogen art.*

# <span id="page-6-0"></span>2. Udstyret tages i brug

Aktivering af Suunto 9 Peak Pro for første gang er hurtigt og enkelt.

- 1. Hold øverste knap nede for at aktivere uret.
- 2. Tryk på skærmen for at starte opsætningsguiden.

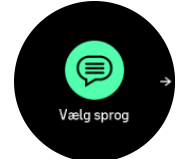

3. Vælg et sprog ved at stryge op eller ned, og tryk derefter på sproget.

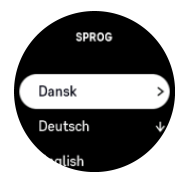

4. Følg guiden for at fuldføre de første indstillinger. Stryg op eller ned for at vælge værdier. Tryk på skærmen eller på den midterste knap for at godkende en værdi og gå til næste trin.

*FORSIGTIG: Brug kun det medfølgende ladekabel, når du oplader din Suunto 9 Peak Pro.*

### 2.1. Touchskærm og knapper

Suunto 9 Peak Pro har en touchskærm og tre knapper, som du kan bruge til at navigere igennem displays og funktioner.

#### **Stryg og tryk**

- **•** stryg op eller ned for at navigere rundt i displays og menuer
- **•** stryg mod højre eller venstre for at komme frem eller tilbage i de forskellige displays
- **•** stryg til venstre eller højre for at se flere displays og oplysninger
- **•** tryk for at vælge et element
- **•** tryk på displayet for at se andre oplysninger

#### **Øverste knap**

- **•** tryk for at navigere op i visninger og menuer
- **•** tryk længe på uret for at åbne den definerede genvej

#### **Midterste knap**

- **•** tryk for at vælge et element
- **•** hold nede for at gå tilbage i menuen med indstillinger
- **•** tryk på uret for at åbne den fastgjorte widget
- **•** tryk længe på uret for at åbne indstillingsmenuen

#### **Nederste højre knap**

- **•** tryk for at navigere ned i visninger og menuer
- **•** tryk længe på uret for at åbne kontrolpanelet

# <span id="page-7-0"></span>Under registrering af en aktivitet:

#### **Øverste knap**

- **•** tryk for at sætte aktiviteten på pause (for at få adgang til træningsmulighederne)
- **•** hold nede for at skifte aktivitet

#### **Midterste knap**

- **•** tryk for at skifte display
- **•** hold nede for at åbne kontekstmenuen

#### **Nederste højre knap**

- **•** tryk for at markere en omgang
- **•** hold nede for at låse og låse op for knapperne

### 2.2. Justering af indstillinger

Du kan justere alle urets indstillinger direkte på uret.

Sådan justeres en indstilling:

- 1. Tryk længe på den midterste knap på uret.
- 2. Rul igennem indstillingsmenuen ved at stryge op eller ned eller ved at trykke på den øverste eller nederste højre knap.

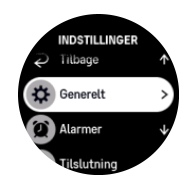

- 3. Vælg en indstilling ved at trykke på navnet på indstillingen eller på den midterste knap, når indstillingen er fremhævet. Gå tilbage i menuen ved at stryge mod højre eller vælge **Tilbage**.
- 4. For indstillinger med et værdiområde ændres værdien ved at stryge op eller ned eller ved at trykke på den øverste eller nederste højre knap.

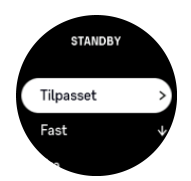

5. For indstillinger med kun to værdier, som f.eks. til og fra, ændres værdien ved at trykke på indstillingen eller på den midterste knap.

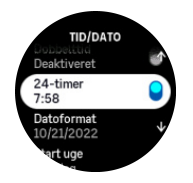

### 2.3. Softwareopdateringer

Softwareopdateringer tilføjer vigtige forbedringer og nye funktioner til dit ur. Suunto 9 Peak Pro opdateres automatisk, hvis den er tilsluttet til Suunto-appen.

<span id="page-8-0"></span>Når en opdatering er tilgængelig, og dit ur er tilsluttet til Suunto-appen, downloades softwareopdateringen automatisk til uret. Status for denne download kan ses i Suunto-appen.

Når softwaren er downloadet til uret, opdateres uret selv om natten, så længe batteriniveauet er mindst 20 %, og der ikke samtidigt registreres træning.

Hvis du vil installere opdateringen manuelt, før den automatiske opdatering om natten, skal du navigere til **Indstillinger** > **Generelt** og vælge **Opdatering af software**.

*BEMÆRK: Når opdateringen er afsluttet, vises udgivelsesnoterne i Suunto-appen.*

## 2.4. Suunto-app

Du kan forbedre din Suunto 9 Peak Pro-oplevelse yderligere med Suunto-appen. Tilknyt dit ur med mobilappen for at synkronisere dine aktiviteter, oprette træninger, modtage mobilmeddelelser, indsigter og meget mere.

**BEMÆRK:** Du kan ikke foretage tilknytning, hvis flytilstand er aktiveret. Deaktiver *flytilstand, før du foretager tilknytning.*

Sådan tilknyttet dit ur til Suunto-appen:

- 1. Sørg for, at Bluetooth er aktiveret. Under menuen med indstillinger skal du gå til **Tilslutning** » **Discovery** og aktivere den, hvis det ikke allerede er gjort.
- 2. Download og installér Suunto-appen på din kompatible mobilenhed fra iTunes App Store, Google Play samt flere populære app-butikker i Kina.
- 3. Start Suunto-appen, og tænd for Bluetooth, hvis det ikke allerede er aktiveret.
- 4. Tryk på urikonet øverst til venstre på app-skærmen, og tryk derefter på "PAIR" for at tilknytte dit ur.
- 5. Bekræft tilknytningen ved at skrive koden, der vises på dit ur i appen.

**BEMÆRK:** Nogle funktioner kræver en internetforbindelse via wi-fi eller mobilnetværk. *Udbyderne kan opkræve afgifter for dataforbindelse.*

# 2.5. Optisk pulsmåling

Optisk pulsmåling fra håndleddet er en nem og bekvem måde at måle din puls på. De bedste pulsmålingsresultater kan påvirkes af følgende faktorer:

- **•** Uret skal bæres direkte mod din hud. Der må ikke være beklædningsgenstande, uanset hvor tynde, mellem sensoren og din hud
- **•** Det kan være nødvendigt at bære uret højere på din arm, end hvor normalt uret tages på. Sensoren læser blodgennemstrømningen igennem væv. Desto mere væv, den kan læse, desto bedre.
- **•** Arm- og muskelbevægelser, som f.eks. at gribe en tennisketsjer, kan ændre nøjagtigheden af sensoraflæsningerne.
- **•** Når din puls er lav, kan sensoren muligvis ikke give stabile målinger. En kort opvarmning på et par minutter, før du starter målingen, hjælper.
- **•** Hudpigmentering og tatoveringer blokerer for lys og forhindrer pålidelige aflæsninger fra den optiske sensor.
- **•** Den optiske sensor kan ikke give præcise pulsmålinger for svømmeaktiviteter.
- **•** For større nøjagtighed og hurtigere respons på ændringer i din puls anbefaler vi, at du bruger en kompatibel pulsmåler på brystet, f.eks. Suunto Smart Sensor.

*ADVARSEL: Den optiske pulsmålingsfunktion er muligvis ikke korrekt for alle brugere under alle aktiviteter. En optisk pulsmåling kan også påvirkes af en persons unikke anatomi og hudpigmentering. Din faktiske puls kan være højere eller lavere end aflæsningen på den optiske sensor.*

*ADVARSEL: Kun til fritidsbrug. Den optiske pulsmålingsfunktion er ikke til medicinsk brug.*

*ADVARSEL: Konsultér altid en læge, før du begynder et træningsprogram. Overtræning kan forårsage alvorlig skade.*

*ADVARSEL: Der kan forekomme allergiske reaktioner eller hudirritation, når produkterne er i kontakt med huden, selv om vores produkter overholder branchestandarderne. I så fald skal du straks stoppe brugen og kontakte en læge.*

# <span id="page-10-0"></span>3. Indstillinger

Tryk på den nederste højre knap på uret for at få adgang til alle urindstillingerne via **Kontrolpanel**.

*TIP: Du får adgang til indstillingsmenuen direkte, hvis du holder den midterste knap nede, når du er i urvisningen.*

Hvis du vil have hurtig adgang til visse indstillinger og/eller funktioner, kan du tilpasse den øverste knap (fra urvisningen) og oprette en genvej til dine mest nyttige indstilling/funktion.

Naviger til Kontrolpanel, og vælg **Tilpas** fulgt af **Øverste genvej**, og vælg hvilken indstilling/ funktion, den øverste knap skal have, når du holder den nede.

# 3.1. Knap- og skærmlås

Mens du registrerer en træning, kan du låse knapperne ved at holde knappen nederst nedtrykket og vælge **Lås**. Når knapperne er låste, kan du ikke udføre handlinger, der kræver knaphandling (oprette omgange, pause/stoppe øvelse træning osv.), men du kan dog rulle gennem skærmvisningerne og slå baggrundsbelysningen til med et vilkårlig knaptryk, hvis baggrundsbelysningen er i automatisk tilstand.

Hvis du vil låse op for alt igen, skal du holde den nederste knap nederst nede igen.

Når du ikke registrerer en træning, låses og dæmpes skærmen efter et minuts inaktivitet. Tryk på en vilkårlig knap for at aktivere skærmen.

Skærmen går også i dvale (tom skærm) efter en periode med inaktivitet. En vilkårlig bevægelse aktiverer skærmen igen.

# 3.2. Automatisk baggrundsbelysning

Baggrundsbelysningen har tre funktioner, som du kan justere: Lysstyrkeniveauet (**Lysstyrke**), hvordan baggrundsbelysningen i standby aktiveres (**Standby**), og om baggrundsbelysningen aktiveres, når du løfter og drejer dit håndled (**Løft for at vække**).

Funktionerne for baggrundsbelysning kan justeres fra indstillingerne under **Generelt** » **Display**.

- **•** Indstillingen Lysstyrke styrer baggrundsbelysningens samlede intensitet: Lav, Mellem eller Høj.
- **•** Indstillingen Standby styrer skærmens lysstyrke, når baggrundsbelysningen ikke er aktiv (f.eks. udløst af tryk på en knap). Standbykan slås til eller fra:
	- **• Til**: Standbylyset er altid slået til.
	- **• Fra**: Standbylyset er slukket.

Løft for at vække-funktionen aktiverer baggrundsbelysningen, når du hæver dit håndled for at se på uret. De tre Løft for at vække-muligheder er:

- **• Høj**: Når du hæver din hånd, aktiveres baggrundsbelysning med høj intensitet
- **• Lav**: Når du hæver din hånd, aktiveres baggrundsbelysning med lav intensitet. Bemærk, at denne intensitet er den samme som standby, dvs. hvis standbylyset er slået til, ændres lyset ikke, hvis du hæver din hånd.
- **• Fra**: Der sker ikke noget, når du hæver din hånd

<span id="page-11-0"></span>**BEMÆRK:** Du kan også indstille baggrundsbelysningen til altid at være tændt. Fra uret *skal du tykke længe på den nederste højre knap for at åbne Kontrolpanel og rulle til Baggrundsoplysning, og skifte kontakten for at slå baggrundsbelysningen til.*

### 3.3. Toner og vibration

Varsler med toner og vibration bruges til meddelelser, alarmer og andre vigtige begivenheder og handlinger. Begge kan justeres fra indstillingerne under **Generelt** » **Toner**.

Under **Toner** kan du vælge mellem følgende muligheder:

- **• Alle til**: Alle begivenheder udløser en alarm
- **• Alle fra**: Ingen begivenheder udløser alarmer
- **• Knapper fra**: Alle begivenheder, bortset fra tryk på knapper, udløser alarmer.

Under **Vibration** kan du slå vibrationer til eller fra.

Under **Alarm** kan du vælge mellem følgende muligheder:

- **• Vibration**: Vibrationsalarm
- **• Toner**: Lydalarm
- **• Begge**: Både vibration og lydalarm.

### 3.4. Bluetooth-tilslutning

Suunto 9 Peak Probruger Bluetooth-teknologi til at sende og modtage information fra din mobilenhed, når du har tilknyttet dit ur til Suunto-appen. Samme teknologi benyttes, når der tilknyttes til en pod og sensorer.

Hvis du ikke ønsker, at dit ur skal være synligt for Bluetooth-scannere kan du dog aktivere eller deaktivere indstillingen for opdagelse fra indstillingerne under **Tilslutning** » **Discovery**.

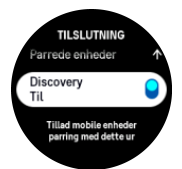

Bluetooth kan også slås helt fra ved at aktivere flytilstand. Se *3.5. Flytilstand*.

## 3.5. Flytilstand

Aktivér flytilstand, når det er nødvendigt, for at slukke for trådløse transmissioner. Du kan aktivere eller deaktivere flytilstand fra indstillingerne under **Tilslutning**.

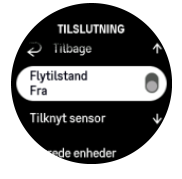

*BEMÆRK: Hvis du skal tilknytte noget til din enhed, skal du slukke for flytilstand, hvis denne er aktiveret.*

# <span id="page-12-0"></span>3.6. Tilstanden Forstyr ikke

Tilstanden Forstyr ikke er en indstilling, der slår alle lyde og vibrationer fra og dæmper skærmen. Dette er praktisk, når du har uret på f.eks. et teater eller et miljø, hvor uret skal fungere som normalt, men lydløst.

Sådan slås tilstanden Forstyr ikke til/fra:

- 1. Tryk længe på urets nederste knap for at åbne **Kontrolpanel**.
- 2. Rul ned til **Forstyr ikke**.
- 3. Tryk på eller hold den midterste knap nede for at aktivere tilstanden Forstyr ikke.

Hvis du har indstillet en alarm, udløses den som normalt og deaktiverer tilstanden Forstyr ikke, medmindre du udskyder alarmen.

### 3.7. Påmindelse om at stå op

Det er meget sundt for dig at bevæge dig jævnligt. Med Suunto 9 Peak Pro kan du aktivere en påmindelse om at rejse dig, som minder dig om at bevæge dig lidt, hvis du har siddet ned for længe.

Under indstillingerne skal du vælge **Aktivitet** og slå **Påmindelse om at stå op** til.

Hvis du har været inaktiv to timer i træk, giver dit ur dig besked og minder dig om at rejse dig og bevæge dig lidt.

### 3.8. Find min telefon

Du kan bruge funktionen Find min telefon til at finde din telefon, hvis du har glemt, hvor du har lagt den. Din Suunto 9 Peak Pro kan ringe til din telefon, hvis de er forbundet. Da Suunto 9 Peak Pro bruger Bluetooth til at oprette forbindelse til din telefon, skal telefonen være inden for Bluetooth-rækkevidde, så uret kan ringe til den.

Sådan aktiverer du Find min telefon-funktionen:

- 1. Tryk længe på urets nederste højre knap for at åbne **Kontrolpanel**.
- 2. Rul ned til **Find min telefon**.
- 3. Begynd at ringe til din telefon ved at trykke på funktionens navn eller trykke på midterste knap.
- 4. Tryk på den nederste højre knap for at holde op med at ringe.

### 3.9. Klokkeslæt og dato

Du indstiller klokkeslæt og dato under dit urs indledende opsætning. Derefter bruger dit ur GPS-tid til at rette eventuelle afvigelser.

Når du har tilknyttet Suunto-appen, opdateres dit ur med klokkeslæt, dato, tidszone og sommertid fra mobilenheder.

I **Indstillinger** under **Generelt** » **Tid/dato**, skal du trykke på **Automatisk opdatering af klokkeslæt** for at slå funktionen til og fra.

Du kan justere klokkeslæt og dato manuelt fra indstillingerne under **Generelt** » **Tid/dato**, hvor du også kan ændre tids- og datoformater.

Ud over hovedklokkeslættet kan du bruge dobbelttid for at følge klokkeslættet et andet sted i verden, for eksempel når du er ude at rejse. Under **Generelt** » **Tid/dato** skal du trykke på **Dobbelttid** for at indstille tidszonen ved at vælge en placering.

#### <span id="page-13-0"></span>3.9.1. Alarm

Dit ur fungerer også som alarm, som kan lyde en gang eller gentagne gange på bestemte dage. Aktiver alarmen fra indstillingerne under **Alarm**.

Ud over faste standardalarmer finder du også en tilpasset alarmtype baseret på data for solopgang og solnedgang. Se *[3.15.1. Alarmer for solopgang og solnedgang](#page-16-0)*.

Sådan angives et fast alarmtidspunkt:

- 1. Tryk længe på urets nederste højre knap for at få adgang til **Kontrolpanel**.
- 2. Vælg **Alarm**.
- 3. Vælg **Ny alarm**.
- 4. Først skal du vælge, hvor ofte du ønsker, at alarmen skal lyde. Mulighederne er:

**Én gang**: alarmen lyder en enkelt gang i løbet af de næste 24 timer på det valgte tidspunkt

**Ugedage**: alarmen lyder på samme tidspunkt fra mandag til fredag

**Daglig**: alarmen lyder på samme tidspunkt hver dag hele ugen

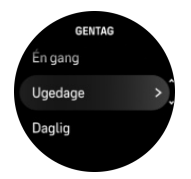

5. Indstil timer og minutter, og forlad derefter indstillingerne.

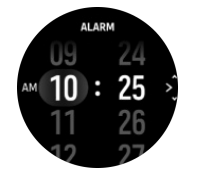

Når alarmen lyder, kan du slukke den for at afslutte alarmen, eller du kan vælge at udskyde den. Alarmen udskydes som standard med 10 minutter og dette kan gentages op til 10 gange.

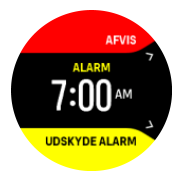

Hvis du lader alarmen fortsætte, går den automatisk på snooze efter 30 sekunder.

### 3.10. Sprog og måleenhedssystem

Du kan ændre dit urs sprog og måleenhedssystem fra indstillingerne under **Generelt** » **Sprog**.

### 3.11. Urdisplay

Suunto 9 Peak Pro leveres med forskellige urdisplay og både digitale og analoge stilarter.

Sådan vælger du et nyt ur:

- 1. Vælg **Tilpas** fra the **Indstillinger** eller i **Kontrolpanel**.
- 2. Rul til **Ur**, og tryk på eller hold den midterste knap nede for at åbne.

<span id="page-14-0"></span>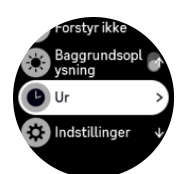

3. Stryg op og ned for at rulle igennem forhåndsvisningerne af urene, og tryk på det, du ønsker at bruge.

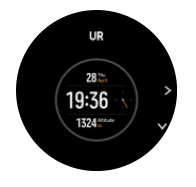

4. Stryg op og ned for at rulle gennem farvemulighederne, og tryk på den, du ønsker at bruge.

Hvert af urene indeholder yderligere oplysninger, såsom dato og dobbelttid. Tryk på displayet for at skifte mellem visninger.

## 3.12. Strømsparetilstand

Dit ur har en strømbesparende funktion, der slukker for alle vibrationer, daglige puls- og Bluetooth-meddelelser for at forlænge batterilevetiden under normal daglig brug. Se *[4.4.](#page-24-0) [Batteristyring](#page-24-0)* for strømbesparende indstillinger.

Aktivér/deaktivér strømbesparelse fra indstillingerne under **Generelt** » **Strømsparetilstand**.

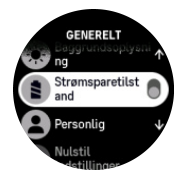

*BEMÆRK: Strømsparetilstand aktiveres automatisk, når batteriniveauet når ned på 10 %.*

### 3.13. Tilknytning af pod og sensor

Tilknyt dit ur med Bluetooth Smart pods og sensorer for at samle yderligere oplysninger, såsom cykleeffekt, når du registrerer en øvelse.

Suunto 9 Peak Prounderstøtter følgende typer af pod og sensorer:

- **•** Puls
- **•** Cykel
- **Effekt**
- **•** Fod

**BEMÆRK:** Du kan ikke foretage tilknytning, hvis flytilstand er aktiveret. Deaktiver *flytilstand, før du foretager tilknytning. Se [3.5. Flytilstand](#page-11-0).*

Sådan tilknyttes en pod eller sensor:

- 1. Gå til dit urs indstillinger og vælg **Tilslutning**.
- 2. Vælg **Tilknyt sensor** for at se listen over sensortyper.

<span id="page-15-0"></span>3. Stryg ned for at se hele listen, eller tryk på den sensortype, som du ønsker at tilknytte.

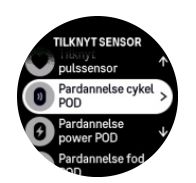

4. Følg instruktionerne i uret for at afslutte tilknytningen (se om nødvendigt brugervejledningen til sensoren eller din pod), og tryk på den midterste knap for at gå videre til næste trin.

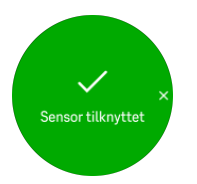

Hvis en pod har påkrævede indstillinger, såsom kranklængde til en power pod, bliver du bedt om at angive en værdi under tilknytningsprocessen.

Når en pod eller sensoren er tilknyttet, søger dit ur efter den, så snart du vælger en sportstilstand, der bruger den pågældende sensortype.

Du kan se den fulde liste over tilknyttede enheder i dit ur fra indstillingerne under **Tilslutning** » **Parrede enheder**.

Fra denne liste kan du fjerne (slette tilknytning) enheden, hvis det er nødvendigt. Vælg den enhed, du vil fjerne og tryk på Glem.

#### 3.13.1. Kalibrering af cykel-pod

Til en cykel-poden skal du indstille hjulomkredsen i uret. Omkredsen skal angives i millimeter og foretages som et trin i kalibreringen. Hvis du skifter hjul (med en anden omkreds) på cyklen, skal hjulomkredsen også ændres i urindstillingerne.

Sådan ændres hjulomkredsen:

- 1. I indstillingerne skal du gå til **Tilslutning** » **Parrede enheder**.
- 2. Vælg **Cykel-POD**.
- 3. Vælg den nye hjulomkreds.

#### 3.13.2. Kalibrering af fod-pod

Når du tilknytter en fod-pod, kalibrerer uret automatisk din pod ved hjælp af GPS'en. Vi anbefaler at bruge den automatiske kalibrering, men du kan deaktivere den, hvis det er nødvendigt, fra pod-indstillingerne under **Tilslutning** » **Parrede enheder**.

Til den første kalibrering med GPS skal du vælge en sportstilstand, hvor din fod-pod anvendes, og hvor GPS-præcisionen er indstillet til **Bedst**. Start registreringen, og løb i et konstant tempo på en jævn overflade, hvis det er muligt, i mindst 15 minutter.

Løb med dit normale gennemsnitlige tempo for den indledende kalibrering, og stop derefter registreringen af din træning. Næste gang du bruger din fod-pod, er kalibreringen klar.

Dit ur kalibrerer automatisk din fod-pod igen efter behov, når GPS-hastigheden er tilgængelig.

#### <span id="page-16-0"></span>3.13.3. Kalibrering af effekt-pod

For power pod (effektmåler) skal du starte kalibreringen fra indstillingerne for sportstilstand i dit ur.

Sådan kalibreres en power pod:

- 1. Tilknyt en power pod til dit ur, hvis du ikke allerede har gjort det.
- 2. Vælg en sportstilstand, der bruger en power pod, og åbn derefter tilstandsindstillingerne.
- 3. Vælg **Kalibrere power-POD**, og følg instruktionerne på uret.

Du bør kalibrere regelmæssigt kalibrere din power pod.

### 3.14. Lommelygte

Udover den almindelige baggrundsbelysning har Suunto 9 Peak Pro en ekstra lys baggrundsbelysning, som du kan anvende som lommelygte.

For at aktivere lommelygten skal du trykke længe på den nederste højre knap på uret og vælge **Lommelygte**.

Tryk på den midterste knap for at slukke lommelygten.

### 3.15. Alarmer

I menuen **Alarmer** på dit ur under **Indstillinger** kan du indstille forskellige tilpassede alarmtyper.

Du kan indstille en alarm til solopgang og solnedgang og også et stormvarsel.

#### 3.15.1. Alarmer for solopgang og solnedgang

Alarmerne for solopgang og solnedgang i dit Suunto 9 Peak Pro er tilpassede alarmer, der er baseret på din placering. I stedet for at angive et fast tidspunkt indstiller du alarmen for, hvor længe før solopgangen eller solnedgangen du ønsker at blive underrettet.

Solopgangs- og solnedgangstiderne bestemmes via GPS, så uret er afhængigt af GPS-data fra det seneste tidspunkt, du brugte GPS'en.

Sådan indstilles solopgangs- og solnedgangsalarmer:

- 1. Tryk længe på den midterste knap på uret, og rul ned for at vælge **Alarmer**.
- 2. Rul til den alarm, du ønsker at indstille, og vælg ved at trykke på den midterste knap.

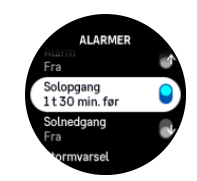

3. Indstil de ønskede timer og minutter før solopgang/solnedgang ved at rulle op eller ned med den øverste og nederste højre knap, og bekræft med den midterste knap.

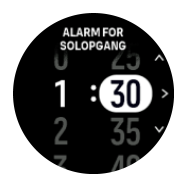

4. Tryk på den midterste knap for at bekræfte og afslutte.

<span id="page-17-0"></span>*TIP: Der findes også et urdisplay, som viser solopgangs- og solnedgangstider.*

*BEMÆRK: Solopgangs- og solnedgangstider og alarmer kræver en GPS-position. Tidspunkterne er tomme, indtil der er tilgængelige GPS-data.*

#### 3.15.2. Stormvarsel

Et kraftigt fald i det barometriske tryk betyder typisk, at der er en storm på vej, og at du skal søge ly. Når stormvarslet er aktivt, udsender Suunto 9 Peak Pro en alarm, og et stormsymbol vises i displayet, når trykket falder 4 hPa (0,12 inHg) eller mere i løbet af en periode på 3 timer.

Sådan aktiveres stormvarslet:

- 1. Tryk længe på den Tryk længe på den midterste knap på uret, og rul til **Alarmer**, og åbn ved at trykke på den midterste knap.
- 2. Rul til **Stormvarsel**, og slå til/fra ved at trykke på den midterste knap.

Når stormvarslet lyder, kan du trykke på en vilkårlig knap for at afslutte alarmen. Hvis der ikke trykkes på en knap, varer alarmen ét minut. Stormsymbolet forbliver på displayet, indtil vejrforholdene stabiliseres (trykfaldet bliver langsommere).

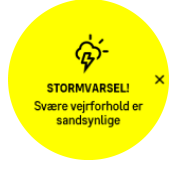

### 3.16. FusedSpeed™

FusedSpeedTM er en enestående kombination af GPS og sensoraflæsninger af håndledsacceleration, der giver en mere nøjagtig måling af din løbehastighed. GPS-signalet filtreres baseret på håndledsaccelerationen, så der opnås mere præcise aflæsninger ved jævn løbehastighed og en hurtigere reaktion på ændringer i hastigheden.

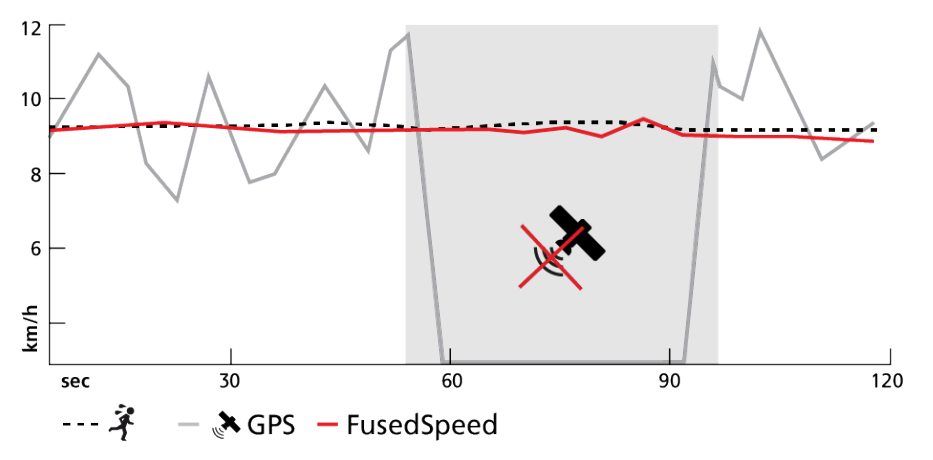

FusedSpeed er mest nyttig, når du har brug for meget reaktive hastighedsaflæsninger under træning, for eksempel når du løber i ujævnt terræn eller under intervaltræning. Hvis du for eksempel midlertidigt mister GPS-signalet, kan Suunto 9 Peak Pro fortsat vise præcise hastighedsaflæsninger ved hjælp af det GPS-kalibrerede accelerometer.

<span id="page-18-0"></span>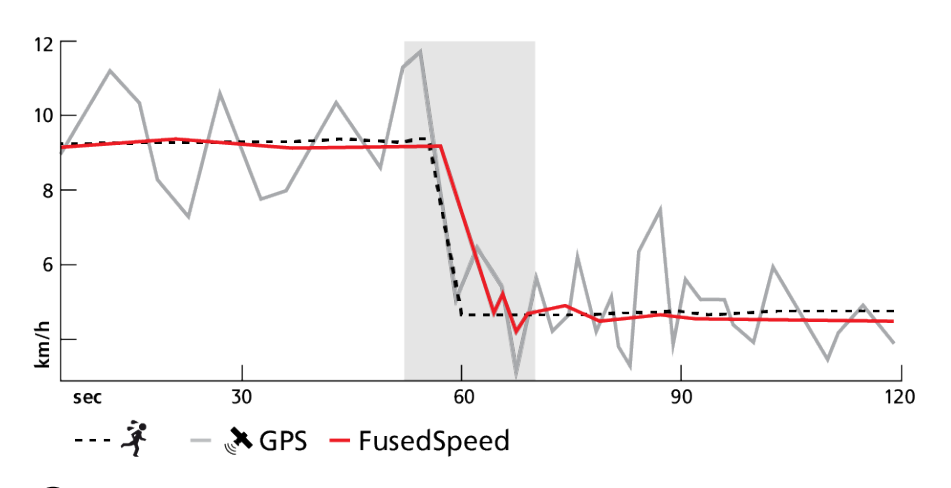

*TIP: Du opnår de mest nøjagtige aflæsninger med FusedSpeed ved kun at kigge kortvarigt på enheden, når det er nødvendigt. Uret bliver mindre nøjagtigt, hvis du holder det foran dig uden at bevæge det.*

FusedSpeed er aktiveret automatisk for løb og lignende aktiviteter, f.eks. orienteringsløb, floorball og fodbold.

## 3.17. FusedAlti™

FusedAltiTM giver en højdeaflæsning, der er en kombination af GPS og barometerhøjde. Dette minimerer effekten af midlertidige fejl og forskydningsfejl i den endelige højdeaflæsning.

*BEMÆRK: Som standard måles højde med FusedAlti under træning, hvor der benyttes GPS, og under navigation. Når GPS er slukket, måles højden med barometersensoren.*

## 3.18. Højdemåler

Suunto 9 Peak Probruger barometertryk til at måle højden. For at få nøjagtige aflæsninger skal du angive et højdereferencepunkt. Dette kan være din nuværende højde, hvis du kender den nøjagtige værdi. Ellers kan du anvende FusedAlti (se *3.17. FusedAlti™*) for automatisk at indstille dit referencepunkt.

Indstil dit referencepunkt fra indstillingerne under **Højde og barometer**.

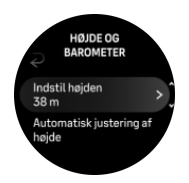

### 3.19. Positionsformater

Positionsformatet er den måde, som din GPS-position vises på uret. Alle formaterne er relateret til den samme placering. De præsenterer den blot på forskellige måder.

Du kan ændre positionsformatet i urets indstillinger under **Navigation** » **Positionsformat**.

Breddegrad/længdegrad er det oftest benyttede gitter og findes i tre forskellige formater:

**•** WGS84 Hd.d°

- <span id="page-19-0"></span>**•** WGS84 Hd°m.m'
- **•** WGS84 Hd°m's.s

Andre almindelige positionsformater omfatter:

- **•** UTM (Universal Transverse Mercator) returnerer en todimensional vandret præsentation af positionen.
- **•** MGRS (Military Grid Reference System) er en udvidelse af UTM og består af en gitterzonebetegnelse, 100.000-meter kvadrat-id og en numerisk placering.

Suunto 9 Peak Pro understøtter også følgende lokale positionsformater:

- **•** BNG (britisk)
- **•** ETRS-TM35FIN (finsk)
- **•** KKJ (finsk)
- **•** IG (irsk)
- **•** RT90 (svensk)
- **•** SWEREF 99 TM (svensk)
- **•** CH1903 (schweizisk)
- **•** UTM NAD27 (Alaska)
- **•** UTM NAD27 Conus
- **•** UTM NAD83
- **•** NZTM2000 (New Zealand)

*BEMÆRK: Visse positionsformater kan ikke benyttes i områder nordligere end 84 °N og sydligere end 80 °S eller uden for de lande, de er beregnet til. Hvis du er uden for det tilladte område, kan dine positionskoordinater ikke vises på uret.*

## 3.20. Om enheden

Du kan se detaljer om dit urs software og hardware fra indstillingerne under **Generelt** » **Om**.

## 3.21. Nulstilling af ur

Alle Suunto-ure har to typer nulstilling til rådighed for at løse forskellige problemer:

- **•** den første, den bløde nulstilling, også kendt som genstart.
- **•** den anden, den hårde nulstilling, også kendt som gendannelse af fabriksindstilling.

# Blød nulstilling (genstart):

Genstart af dit ur kan hjælpe i følgende situationer:

- **•** enheden reagerer ikke på nogen knaptryk, tryk eller strygninger (berøringsskærmen virker ikke).
- **•** displayet er enten frosset eller tomt.
- **•** der er ingen vibrationer, f.eks. under knaptryk.
- **•** urets funktioner fungerer ikke som forventet, f.eks. registrerer uret ikke din puls (optiske puls-LED'er blinker ikke), kompasset afslutter ikke kalibreringsprocessen osv.
- **•** skridttælleren tæller slet ikke dine daglige skridt (bemærk, at registrerede skridt kan blive vist med en forsinkelse i appen).

*BEMÆRK: Genstarten afslutter og gemmer enhver aktiv træning. Under normale omstændigheder vil træningsdata ikke gå tabt. I sjældne tilfælde kan en blød nulstilling forårsage problemer med hukommelseskorruption.*

Tryk og hold den øverste knap nede i 12 sekunder, og slip den for at udføre en blød nulstilling.

Der er særlige omstændigheder, hvor den bløde nulstilling muligvis ikke løser problemet, og den anden type nulstilling bør udføres. Hvis ovenstående ikke har afhjulpet problemet, kan den hårde nulstilling måske hjælpe.

# Den hårde nulstilling (gendan fabriksindstillinger):

Gendannelse af fabriksindstillinger vil gendanne dit ur til standardværdier. Den sletter alle data fra dit ur, inklusive træningsdata, personlige data og indstillinger, der ikke er blevet synkroniseret med Suunto-appen. Efter en hård nulstilling skal du gennemgå den indledende opsætning af dit Suunto-ur.

Gendannelse af fabriksnulstillinger på dit ur kan udføres i følgende situationer:

- **•** en Suunto-kundesupportrepræsentant har bedt dig om at gøre det som en del af fejlfindingsproceduren.
- **•** den bløde nulstilling løste ikke problemet.
- **•** din enheds batterilevetid reduceres markant.
- **•** enheden ikke opretter forbindelse til GPS'en, og anden fejlfinding ikke har hjulpet.
- **•** enheden har tilslutningsproblemer med Bluetooth-enheder (f.eks. Smart Sensor eller mobilapp), og anden fejlfinding ikke har hjulpet.

Gendannelse af fabriksindstilling på dit ur udføres via **Indstillinger** på dit ur. Vælg **Generelt** og rul ned til **Nulstil indstillinger**. Alle data på dit ur slettes under nulstillingen. Start gendannelse ved at vælge **Nulstil**.

*BEMÆRK: Gendannelse af fabriksindstillinger sletter de tidligere tilknytningsoplysninger, dit ur kunne have haft. For igen at starte tilknytningsprocessen med Suunto-appen, anbefaler vi, at du sletter den tidligere tilknytning fra Suunto-appen og din telefons Bluetooth under Parrede enheder.*

**BEMÆRK:** Begge mulige scenarier skal kun udføres i nødstilfælde. Du bør ikke udføre *dem regelmæssigt. Hvis et problem fortsætter, anbefaler vi, at du enten kontakter vores kundesupport eller sender dit ur til et af dine autoriserede servicecentre.*

# <span id="page-21-0"></span>4. Registrering af en træning

Ud over en overvågning af aktiviteter 24/7 kan du bruge dit ur til at registrere dine træningssessioner eller andre aktiviteter for at få detaljeret feedback og følge din fremgang.

Sådan registreres en træning:

- 1. Tag pulssensoren på (valgfrit).
- 2. Stryg op fra urskiven, eller tryk på den øverste knap.
- 3. Vælg den sportstilstand, du vil bruge ved at stryge op og vælg ved at trykke på den midterste knap.
- 4. Forskellige sportstilstande har forskellige muligheder, stryg op eller tryk på den nederste knap for at rulle gennem dem og justere dem ved at trykke på den midterste knap.
- 5. Over startindikatoren vises et sæt ikoner, som afhænger af, hvad du bruger sammen med sportstilstand (f.eks. puls og tilsluttet GPS):
	- **•** Pilikonet (tilsluttet GPS) blinker gråt under søgningen og skifter til grønt, når der er fundet et signal.
	- **•** Hjerteikonet (puls) blinker gråt under søgningen og skifter til et farvet hjerte tilsluttet et bælte, når der er fundet et signal, hvis du bruger en pulssensor, eller til et farvet hjerte uden et bælte, hvis du bruger den optiske pulsmålingssensor.
	- **•** Ikonet til venstre er kun synligt, hvis du har en pod tilknyttet, og det bliver grønt, når pod-signalet er fundet.

Der vises også et batteriestimat, der fortæller dig, hvor mange timer du kan træne, før batteriet løber tør.

Hvis du bruger en pulssensor, men ikonet kun skifter til grønt (hvilket betyder, at den optiske pulssensor er aktiv), skal du kontrollere, at pulssensoren er tilknyttet. Se *[3.13.](#page-14-0) [Tilknytning af pod og sensor](#page-14-0)*, og vælg sportstilstanden igen.

Du kan vente på, at hvert ikon skifter til grønt (anbefales for mere præcise data), eller starte registreringen, når du vil ved at vælge **Start**.

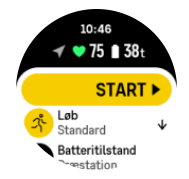

Når først registreringen er startet, er den valgte pulskilde låst og kan ikke ændres under den igangværende træningssession.

- 6. Under en registrering kan du skifte displays ved hjælp af den midterste knap eller ved at bruge touchskærmen, hvis den er aktiveret.
- 7. Tryk på den øverste knap for at sætte registreringen på pause. Stop og gem ved at vælge **Slut**.

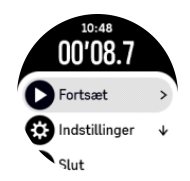

### <span id="page-22-0"></span>*BEMÆRK: Det er også muligt at slette din træningslog ved at vælge Slet.*

Når du stopper registreringen, bliver du spurgt om, hvordan du følte dig under træningen. Du kan besvare eller springe spørgsmålet over (se *[4.12. Følelse](#page-30-0)*). Den næste skærm viser en oversigt over aktiviteten, som du kan gennemse ved hjælp af touchskærmen eller knapperne.

Hvis du foretog en registrering, som du ikke ønsker at gemme, kan du slette logposten ved at rulle ned til bunden af oversigten og trykke på sletteknappen. Du kan også slette logfiler på samme måde fra logbogen.

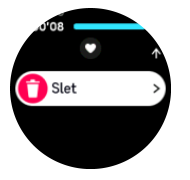

### 4.1. Sportstilstande

Dit ur leveres med en lang række foruddefinerede sportstilstande. Tilstandene er designet til specifikke aktiviteter og formål, fra en afslappet gåtur udenfor til en triatlon.

Før du registrerer en træning (se *[4. Registrering af en træning](#page-21-0)*), kan du se og vælge fra den komplette liste over sportstilstande.

Hver sportstilstand har et unikt sæt displays, der viser forskellige data afhængigt af den valgte sportstilstand. Du kan redigere og tilpasse de data, der vises i urdisplayet under din træning med Suunto-appen.

Se, hvordan du tilpasser sportstilstande i *[Suunto-appen \(Android\)](https://www.suunto.com/Support/faq-articles/suunto-app/how-do-i-customize-sport-modes-with-suunto-app2/)* eller *[Suunto-appen \(iOS\).](https://www.suunto.com/Support/faq-articles/suunto-app/how-do-i-customize-sport-modes-with-suunto-app/)*

### 4.2. Navigation under træning

Du kan navigere efter en rute eller mod et interessepunkt, mens du registrerer en træning.

Den sportstilstand, som du bruger, skal have GPS aktiveret for at kunne få adgang til navigationsmulighederne. Hvis sportstilstandens GPS-præcision er OK eller God, når du vælger en rute eller et interessepunkt, ændres GPS-præcisionen til Bedst.

Sådan navigerer du under træning:

- 1. Opret en rute eller et interessepunkt i Suunto-appen, og synkronisér dit ur, hvis du ikke allerede har gjort det.
- 2. Vælg en sportstilstand, der bruger GPS.
- 3. Rul ned og vælg **Navigation**.
- 4. Stryg op og ned, eller tryk på de øverste og nederste knapper for at vælge en navigationsmulighed, og tryk på den midterste knap.
- 5. Vælg den rute eller det interessepunkt, du vil navigere efter, og tryk på den midterste knap. Tryk derefter på den øverste knap for at starte med at navigere.
- 6. Rul op til startskærmbilledet, og start din registrering som normalt.

Under træningen skal du stryge til højre eller trykke på den midterste knap for at rulle til navigationsdisplayet, hvor du vil se den rute eller det interessepunkt, som du har valgt. Hvis du ønsker flere oplysninger om navigationsdisplayet, skal du se *[5.4.2. Navigation til et POI](#page-39-0)* og *[5.3. Ruter](#page-37-0)*.

<span id="page-23-0"></span>Når dette display vises, kan du stryge op eller trykke på den nederste knap for at åbne dine navigationsmuligheder. Fra navigationsmulighederne kan du f.eks. vælge en anden rute eller et andet interessepunkt, tjekke dine nuværende placeringskoordinater eller afslutte navigation ved at vælge **Brødkrumme**.

#### 4.2.1. Find tilbage

Hvis du bruger GPS, når du registrerer en aktivitet, gemmer Suunto 9 Peak Pro automatisk startpunktet for din træning. Med Find tilbage kan Suunto 9 Peak Pro navigere dig direkte tilbage til dit startpunkt.

Sådan startes Find tilbage:

- 1. Start en træning med GPS.
- 2. Stryg til venstre eller tryk på den midterste knap, indtil du når navigationsdisplayet.
- 3. Stryg op eller tryk på den nederste knap for at åbne genvejsmenuen.
- 4. Rul til Find tilbage og tryk på skærmen eller tryk på den midterste knap for at vælge.

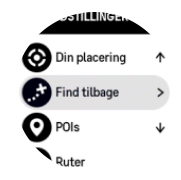

Navigationsinstruktionerne vises som den sidste visning i den valgte sportstilstand.

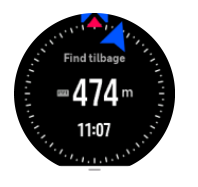

#### 4.2.2. Følg ruten

I bymæssige omgivelser er det svært for GPS'en at følge dig korrekt. Hvis du vælger en af dine foruddefinerede ruter og følger denne rute, bruges urets GPS udelukkende til at lokalisere, hvor du befinder dig på den foruddefinerede rute, og opretter ikke det faktiske spor fra løbeturen. Det registrerede spor vil være identisk med den rute, der bruges til løbeturen.

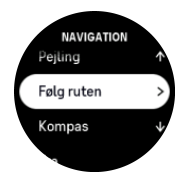

Sådan bruges Følg ruten under træning:

- 1. Opret en rute i Suunto-appen, og synkronisér dit ur, hvis du ikke allerede har gjort det.
- 2. Vælg en sportstilstand, der bruger GPS.
- 3. Rul ned og vælg **Navigation**.
- 4. Vælg **Følg ruten** og tryk på den midterste knap.
- 5. Vælg den rute, du vil bruge, og tryk på den midterste knap.
- 6. Tryk på den øverste knap, eller vælg **Navigere**.

Start din træning som normalt, og følg den valgte rute.

# <span id="page-24-0"></span>4.3. Brug af mål, når du træner

Du kan angive forskellige mål med dit Suunto 9 Peak Pro under træningen.

Hvis den valgte sportstilstand har mål som valgmulighed, kan du justere dem, inden du starter registreringen, ved at stryge opad eller trykke på den nederste knap.

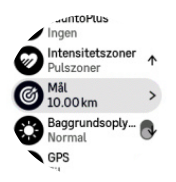

Træning med generelle mål:

- 1. Før du starter registrering af en træning, skal du stryge op eller trykke på den nederste knap og vælge **Mål**.
- 2. Vælg **Varighed** eller **Afstand**.
- 3. Vælg dit mål
- 4. Rul op til startvisningen, og start din træning.

Når du har aktiveret generelle mål, kan du se en måler på hvert datadisplay, som viser dit fremskridt.

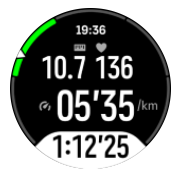

Du modtager også en meddelelse, når du har nået 50 % af dit mål, og når dit valgte mål er nået.

Træning med intensitetsmål:

- 1. Før du starter registrering af en træning, skal du stryge op eller trykke på den nederste knap og vælge **Intensitetszoner**.
- 2. Vælg Pulszoner, Zoner for hastighed eller Zoner for effekt. (Indstillingerne afhænger af den valgte sportstilstand, og om du har en power pod tilknyttet til med uret).
- 3. Vælg din målzone.
- 4. Rul op til startvisningen, og start din træning.

### 4.4. Batteristyring

Dit Suunto 9 Peak Pro har et styringssystem til batteristrøm, der bruger intelligent batteriteknologi for at sikre, at dit ur ikke løber tør for strøm, når du har mest brug for det.

Inden du begynder at registrere træning (se *[4. Registrering af en træning](#page-21-0)*), kan du se et skøn over, hvor meget batterilevetid du har tilbage i den aktuelle batteritilstand.

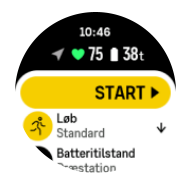

<span id="page-25-0"></span>Der findes tre foruddefinerede batteritilstande: **Præstation** (standard), **Udholdenhed** og **Tour**. Skift mellem disse tilstande ændrer batteriets levetid, men ændrer også urets præstation.

*BEMÆRK: Som standard deaktiverer tilstanden Tour alle pulsmålinger (både håndled og bryst).*

I startdisplayet skal du rulle ned og vælge **Batteritilstand** for at skifte batteritilstand og se, hvordan hver tilstand påvirker urets ydeevne.

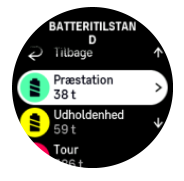

Ud over disse tre foruddefinerede batteritilstande kan du også oprette en brugerdefineret batteritilstand med dine egne ønskede indstillinger. Den brugerdefinerede tilstand er specifik for den pågældende sportstilstand, hvilket gør det muligt at oprette en brugerdefineret batteritilstand for hver sportstilstand.

### Batterinotifikationer

Ud over batteritilstandene bruger dit ur smarte påmindelser for at hjælpe dig med at sikre, at du har tilstrækkelig batterilevetid til din næste træning. Nogle påmindelser er for eksempel baseret på din aktivitetshistorik. Du modtager også en meddelelse, hvis uret f.eks. registrerer lavt batteri, mens du registrerer en aktivitet. Den vil automatisk foreslå, at du skifter til en anden batteritilstand.

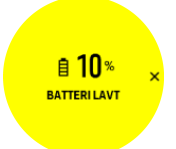

Dit ur vil underrette dig, når der kun er 20 % batteri tilbage og igen ved 10 %.

*FORSIGTIG: Brug kun det medfølgende ladekabel, når du oplader din Suunto 9 Peak Pro.*

## 4.5. Multisporttræning

Dit Suunto 9 Peak Pro har foruddefinerede Triatlon sportstilstande, som du kan bruge til at spore dine Triatlon øvelser og løb, men hvis du har brug for at spore en anden form for multisportsaktivitet, kan du nemt gøre det direkte fra uret.

Sådan bruges multisporttræning:

- 1. Vælg den sportstilstand, du vil bruge til den første del af din multisporttræning.
- 2. Begynd registrering af en træning som normalt.
- 3. Tryk på den øverste knap i to sekunder for at komme til multisportmenuen.
- 4. Vælg den næste sportstilstand, du vil bruge, og tryk på den midterste knap.
- 5. Registreringen med den ny sportstilstand starter omgående.

*TIP: Du kan ændre sportstilstand så mange gange, du har brug for under en enkelt optagelse, inklusive en sportstilstand, du tidligere brugte.*

# <span id="page-26-0"></span>4.6. Snorkling og mermaiding

Du kan bruge din Suunto 9 Peak Pro ved svømning og mermaiddykning. Disse to aktiviteter er normale sportstilstande og vælges ligesom enhver anden sportstilstand, se *[4. Registrering](#page-21-0) [af en træning](#page-21-0)*.

Suunto 9 Peak Pro kan måle dybder op til 10 m. Den er dog vandtæt op til 100 m i henhold til ISO 22810.

Disse sportstilstande har fire træningsdisplays, der fokuserer på dykkerrelaterede data. De fire træningsdisplay er:

**Overflade**

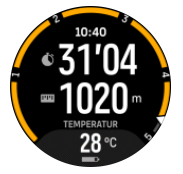

**Navigation**

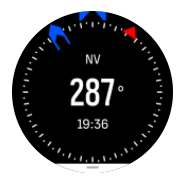

**Dykketid**

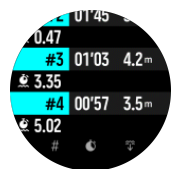

**Under vand**

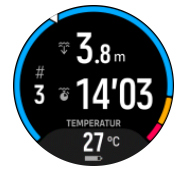

*BEMÆRK: Touchskærmen aktiveres ikke, når uret er under vand.*

Standardvisningen for Snorkling og Mermaiding er overfladevisningen. Mens du optager øvelsen, kan du skifte mellem de forskellige visninger ved at trykke på den midterste knap.

Suunto 9 Peak Proskifter automatisk mellem overflade- og dykketilstand. Hvis du er mere end 1 m under overfladen, aktiveres undervandsvisningen.

Ved brug af Snorkling-tilstanden, bruger uret GPS til at beregne afstand. Da GPS-signaler ikke udbredes under vand, skal uret regelmæssigt være ude af vandet, f.eks. under et crawlsvømmetag, for at få en GPS-pejling.

Dette er udfordrende forhold for GPS, så det er vigtigt, at du har et kraftigt GPS-signal, før du hopper i vandet. For at sikre god GPS-bestemmelse skal du:

- <span id="page-27-0"></span>**•** Synkroniser dit ur med Suunto-appen, før du snorkler for at optimere din GPS med de seneste satellit-kredsløbsdata.
- **•** Når du har valgt Snorkling-tilstanden, skal du vente i mindst tre minutter på land, før du begynder din aktivitet. Dette giver din GPS tid til at opnå en stærk positionsbestemmelse.

**E**) **TIP:** Under snorkling anbefaler vi at hvile hænderne på lænden for effektiv *vandbevægelse og optimal afstandsmåling.*

*ADVARSEL: Suunto 9 Peak Proer ikke beregnet til certificerede dykkere. Fritidsdykning med flasker kan udsætte dykkeren for dybder og forhold, der har tendens til at øge risikoen for dykkersyge og fejl, der kan føre til alvorlige personskader eller død. Uddannede dykkere skal altid bruge en dykkercomputer, der er designet til dykkeformål.*

# 4.7. Svømning

Du kan bruge din Suunto 9 Peak Pro til svømning i et bassin eller i åbent vand.

Når du bruger en svømmesportstilstand, bruger uret svømmebassinets længde for at bestemme distancen. Du kan ændre bassinlængden efter behov under indstillingerne for sportstilstand, før du starter svømningen.

Svømning i åbent vand benytter GPS til beregning af distancen. Da GPS-signaler ikke udbredes under vand, skal uret regelmæssigt være ude af vandet, f.eks. under et crawlsvømmetag, for at få en GPS-pejling.

Dette kan være udfordrende forhold for GPS, så det er vigtigt, at du har et kraftigt GPS-signal, før du hopper i vandet. For at sikre god GPS-bestemmelse skal du:

- **•** Synkroniser uret med Movescount, før du begynder at svømme, for at optimere din GPS med de seneste data for satellitbaner.
- **•** Når du har valgt en sportstilstand for svømning i åbent vand og har opnået et GPS-signal, skal du vente i mindst tre minutter, før du begynder at svømme. Dette giver din GPS tid til at opnå en stærk positionsbestemmelse.

### 4.8. Intervaltræning

Intervaltræning er en almindelig form for træning bestående af gentagne sæt med høj og lav intensitet. Med Suunto 9 Peak Pro kan du i uret definere din egen intervaltræning for hver sportstilstand.

Når du definerer dine intervaller, skal du indstille fire faktorer:

- **•** Intervaller: Til/fra-skifteknap, der aktiverer intervaltræning. Når du slår knappen til, tilføjes et intervaltræningsdisplay til din sportstilstand.
- **•** Gentagelser: Antallet af intervaller + restitutionssæt, som du vil udføre.
- **•** Interval: Længden af dit højintensitetsinterval baseret på afstand eller varighed.
- **•** Restitution: Længden af din hvileperiode mellem intervaller baseret på afstand eller varighed.

Husk på, at hvis du bruger distance til at definere dine intervaller, skal du være i en sportstilstand, der måler distance. Målingen kan f.eks. være baseret på GPS eller en fod- eller cykel-pod.

*BEMÆRK: Hvis du bruger intervaller, kan du ikke aktivere navigation.*

<span id="page-28-0"></span>Træning med intervaller:

1. Før du starter en registrering af en træning, skal du stryge opad eller trykke på den nederste knap for at rulle ned til **Intervaller** og trykke på den midterste knap.

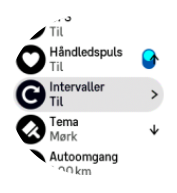

- 2. Slå **Intervaller** til, og justér indstillingerne beskrevet ovenfor.
- 3. Rul tilbage op til startvisningen og start din træning som normalt.
- 4. Stryg til venstre, eller tryk på den midterste knap, indtil du når intervaldisplayet, og tryk på den øverste knap, når du er klar til at starte din intervaltræning.

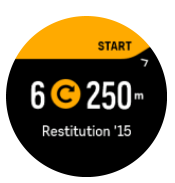

5. Hvis du vil stoppe intervaltræningen, inden du har gennemført alle dine gentagelser, skal du holde den midterste knap trykket for at åbne indstillingerne for sportstilstand og slå **Intervaller** fra.

*BEMÆRK: Mens intervaldisplayet vises, fungerer knapper som normalt. Hvis du f.eks. trykker på den øverste knap, standser optagelsen af træningen, og ikke kun intervaltræningen.*

Når du har stoppet optagelsen af din træning, slås intervaltræningen automatisk fra for den pågældende sportstilstand. De øvrige indstillinger gemmes dog, så du nemt kan starte den samme træning, næste gang du bruger sportstilstand.

### 4.9. Auto-pause

Auto-pause sætter registreringen af træningen på pause, når din hastighed er under 2 km/t. Når din hastighed stiger til mere end 3 km/t, fortsætter registreringen automatisk.

Du kan også slå auto-pause til eller fra for hver sportstilstand i visningen start træning, før du starter registreringen af din træning.

Hvis automatisk pause er slået til under en registrering, vises en meddelelse, når registeringen automatisk er sat på pause.

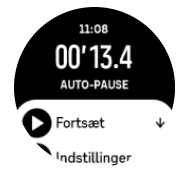

Du kan genoptage optagelsen automatisk, når du begynder at bevæge dig igen, eller vælge manuelt at genoptage fra meddelelsesskærmen ved at trykke på den øverste knap.

# <span id="page-29-0"></span>4.10. Displaytema

For at øge læsbarheden af urets display, mens du motionerer eller navigerer, kan du skifte mellem lyse og mørke temaer.

Med det lyse tema er displaybaggrunden lys og tallene mørke.

Med det mørke tema er kontrasten omvendt med mørk baggrund og lyse tal.

Temaet er en generel indstilling, som du kan ændre fra enhver af indstillingerne for sportstilstand i uret.

Sådan ændres displayfarvens tema:

- 1. Vælg en hvilken som helst sportstilstand, og stryg opad eller tryk på den nederste knap for at rulle ned til **Tema** og tryk på den midterste knap.
- 2. Skift mellem Lys og Mørk ved at stryge op eller ned eller ved at trykke på de øverste eller nederste knapper, og acceptér med den midterste knap.

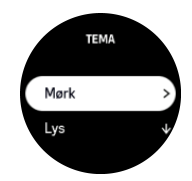

3. Rul op for at starte træningen.

### 4.11. Stemmefeedback

Du kan få stemmefeedback med vigtige oplysninger, når du træner. Feedbacken kan hjælpe dig med at følge med i dit fremskridt og give dig nyttige indikationer, afhængigt af hvilke feedbackindstillinger du har valgt. Stemmefeedbacken kommer fra din telefon, så dit ur skal pares med Suunto-appen.

Sådan aktiverer du stemmefeedbacken før træning:

- 1. Før du starter med at træne skal du rulle ned og vælge **Stemmefeedback**.
- 2. Slå **Stemmefeedback fra app** til.
- 3. Rul ned, og vælg, hvilken stemmefeedback du ønsker skal være aktiveret ved at slå kontakterne til/fra.
- 4. Gå tilbage, og start din træning som normalt.

Din telefon vil nu give dig forskellig stemmefeedback under din træning, afhængigt af, hvilken stemmefeedback du har aktiveret.

Sådan aktiverer du stemmefeedback, når du træner:

- 1. Tryk på den øverste knap for at sætte træningen på pause.
- 2. Vælg **Indstillinger**.
- 3. Rul ned, og vælg **Stemmefeedback**.
- 4. Slå **Stemmefeedback fra app** til.
- 5. Rul ned, og vælg, hvilken stemmefeedback du ønsker skal være aktiveret ved at slå kontakterne til/fra.
- 6. Gå tilbage, og fortsæt din træning.

# <span id="page-30-0"></span>4.12. Følelse

Hvis du træner regelmæssigt, er det vigtigt at fornemme, hvordan du føler dig efter hver session for at få en indikator for din generelle fysiske tilstand. En coach eller personlig træner kan også bruge din følelsestendens til at følge din fremgang over længere sigt.

Der kan vælges mellem fem følelsesgrader fra:

- **• Dårligt**
- **• Gnsn.**
- **• Godt**
- **• Meget godt**
- **• Fremragende**

Hvad de hver især helt præcist betyder, er noget du (og din coach) kan bestemme. Det vigtigste er, at du bruger dem konsekvent.

For hver træningssession kan du registrere, hvordan du følte i uret umiddelbart efter, at du stoppede optagelsen ved at besvare spørgsmålet '**Hvordan var det?**'.

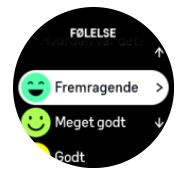

Du kan springe over svaret på spørgsmålet ved at trykke på den midterste knap.

### 4.13. Intensitetszoner

Brug af intensitetszoner til motion hjælper med at guide din fitnessudvikling. Hver intensitetszone bruger din krop på forskellige måder, hvilket medfører forskellige effekter på din fysiske kondition. Der er fem forskellige zoner, nummereret 1 (laveste) til 5 (højeste), der er defineret som procentinterval baseret på din maksimale puls (maks. HR), tempo eller kraft.

Det er vigtigt at træne med intensitet i tankerne og forstå, hvordan intensitet skal føles. Og glem ikke, at uanset din planlagte træning skal du altid tage dig tid til at varme op før en øvelse.

De fem forskellige intensitetszoner, der anvendes i Suunto 9 Peak Pro, er:

#### **Zone 1: Let**

Træning i zone 1 er forholdsvis let på din krop. Hvad angår fitness træning, er så lav intensitet fortrinsvist og primært til genoprettende træning og forbedring af din grundlæggende fitness, når du lige er begyndt at motionere eller efter en lang pause. Daglig motion, som f.eks. at gå, gå op af trapper, cykle til arbejde osv., udføres normalt inden for denne intensitetszone.

#### **Zone 2: Moderat**

Når du træner i zone 2, forbedrer du dit grundlæggende fitnessniveau effektivt. Træning ved denne intensitet føles let, men træning med lang varighed kan have en meget høj træningseekt. Størstedelen af konditionstræning bør udføres inden for denne zone. Forbedring af grundlæggende fitness bygger fundamentet for anden motion og forbereder din krop for mere energisk aktivitet. Langvarig træning i denne zone bruger meget energi, især fra din krops lagrede fedt.

#### **Zone 3: Hårdt**

<span id="page-31-0"></span>Træning i zone 3 begynder at være ret energisk og føles som temmeligt hårdt. Det vil forbedre din evne til at bevæge dig hurtigt og økonomisk. I denne zone begynder der at danne sig mælkesyre i kroppen, men din krop er stadig i stand til at skylle det helt ud. Du bør træne ved denne intensitet højst et par gange om ugen, da det sætter din krop under meget stress.

#### **Zone 4: Meget hård**

Træning i zone 4 vil forberede dit system til konkurrencedygtige begivenheder og høje hastigheder. Motion i denne zone kan udføres enten ved konstant hastighed eller som intervalltræning (kombinationer af kortere træningsfaser med intermitterende pauser). Højintensiv træning udvikler dit fitnessniveau hurtigt og effektivt, men hvis det gøres for ofte eller ved for høj intensitet, kan det føre til overtræning, hvilket kan tvinge dig til at tage en lang pause fra dit træningsprogram.

#### **Zone 5: Maksimum**

Når din puls under motion når zone 5, vil træningen føles ekstrem hård. Mælkesyre opbygges i din krop meget hurtigere, end den kan fjernes, og du bliver nødt til at stoppe efter højst en halv time. Atleter indbefatter sådan maksimalintensiv træning i deres træningsprogram på en meget kontrolleret måde. Fitness-entusiaster behøver dem slet ikke.

#### 4.13.1. Pulszoner

Pulszoner defineres som procentintervaller baseret på din maksimale puls (maks. puls).

Som standard beregnes din maksimale puls ved hjælp af standardligningen: 220 - din alder. Hvis du kender din nøjagtige maksimale puls, skal du justere standardværdien i overensstemmelse hermed.

Suunto 9 Peak Prohar standard- og aktivitetsspecifikke pulszoner. Standardzoner kan bruges til alle aktiviteter, men for mere avanceret træning kan du bruge bestemte pulszoner til løb og cykling.

#### **Indstilling af maksimal puls**

#### Indstil din maksimale puls fra indstillingerne under **Træning** » **Intensitetszoner** » **Standardpulszoner for alle sportstilstande**.

- 1. Tryk på den maksimale puls (højeste værdi, bpm) eller tryk på den midterste knap.
- 2. Vælg din nye maksimale puls ved at stryge op eller ned eller ved at trykke på de øverste eller nederste knapper.

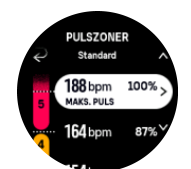

- 3. Tryk på dit valg eller tryk på den midterste knap.
- 4. Forlad pulszonevisning ved at stryge mod højre eller ved at holde den midterste knap nede.

**BEMÆRK:** Du kan også indstille din maksimale puls fra indstillingerne under Generelt *» Personlig.*

#### **Indstilling af standardpulszoner**

<span id="page-32-0"></span>Indstil dine standardpulszoner fra indstillingerne under **Træning** » **Intensitetszoner** » **Standardpulszoner for alle sportstilstande**.

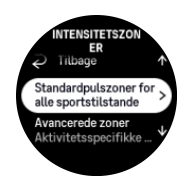

- 1. Rul op/ned og tryk på eller hold den midterste knap nede, når den pulszone, du vil ændre, er fremhævet.
- 2. Vælg din nye pulszone ved at stryge op eller ned eller ved at trykke på de øverste eller nederste knapper.

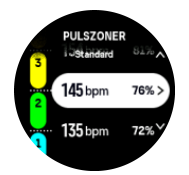

- 3. Tryk på dit valg eller tryk på den midterste knap.
- 4. Forlad pulszonevisning ved at stryge mod højre eller ved at holde den midterste knap nede.

*BEMÆRK: Hvis du vælger Nulstil i pulszonevisning nulstilles pulszoner til standardværdien.*

#### **Indstilling af aktivitetsspecifikke pulszoner**

Indstil dine aktivitetsspecifikke pulszoner fra indstillingerne under **Træning** » **Intensitetszoner** » **Avancerede zoner**.

- 1. Tryk på aktiviteten (Løb eller Cykling), som du vil redigere, eller tryk på den midterste knap, når aktiviteten er fremhævet.
- 2. Tryk på den midterste knap for at slå pulszoner til eller fra.
- 3. Rul op/ned og tryk på eller hold den midterste knap nede, når den pulszone, du vil ændre, er fremhævet.
- 4. Vælg din nye pulszone ved at stryge op eller ned eller ved at trykke på den øverste eller nederste knap.

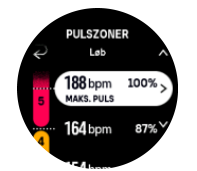

- 5. Tryk på dit valg eller tryk på den midterste knap.
- 6. Forlad pulszonevisning ved at stryge mod højre eller ved at holde den midterste knap nede.

#### 4.13.2. Tempozoner

Tempozoner fungerer ligesom pulszoner, men intensiteten af træningen er baseret på dit tempo i stedet for din puls. Tempozoner vises enten som metriske eller britiske måleenheder afhængigt af dine indstillinger.

<span id="page-33-0"></span>Suunto 9 Peak Prohar fem standardtempozoner, som du kan bruge, eller du kan definere dine egne.

Der findes tempozoner for løb og cykling.

#### **Indstilling af tempozoner**

Du kan angive dine aktivitetsspecifikke tempozoner fra indstillingerne under **Træning** » **Intensitetszoner** » **Avancerede zoner**.

- 1. Tryk på **Løb** eller **Cykling**, eller tryk på den midterste knap.
- 2. Stryg eller tryk på den nederste knap for at vælge tempozoner.
- 3. Stryg op/ned, eller tryk på den øverste eller nederste knap, og tryk på den midterste knap, når den tempozone, du vil ændre, fremhæves.
- 4. Vælg din nye tempozone ved at stryge op/ned eller ved at trykke på den øverste eller nederste knap.

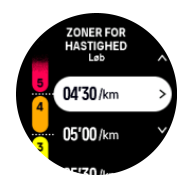

- 5. Tryk på den midterste knap for at vælge den nye tempozoneværdi.
- 6. Stryg til højre, eller tryk på og hold den midterste knap nede for at forlade visningen af tempozoner.

#### 4.13.3. Effektzoner

Effektmåleren måler den fysiske indsats, der er påkrævet for at udføre en bestemt aktivitet. Effekten måles i watt. Den vigtigste fordel med en effektmåler er præcision. Effektmåleren afslører præcist, hvor hårdt du i virkeligheden arbejder, og hvor meget effekt du producerer. Det er også nemt at se dine fremskridt, når du analyserer watt.

Effektzoner kan hjælpe dig med at træne med den korrekte effekt.

Suunto 9 Peak Prohar fem standardeffektzoner, som du kan bruge, eller du kan definere dine egne.

Effektzoner er tilgængelige i alle standardsportstilstande for cykling, indendørscykling og mountainbike. Til løb og orienteringsløb skal du bruge de specifikke "Effekt"-sportstilstande for at registrere effektzoner. Hvis du bruger brugerdefinerede sportstilstande, skal du sørge for, at din tilstand bruger en effekt-pod, så du også får effektzoner.

#### **Angivelse af aktivitetsspecifikke effektzoner**

Du kan angive dine aktivitetsspecifikke effektzoner fra indstillingerne under **Træning** » **Intensitetszoner** » **Avancerede zoner**.

- 1. Tryk på aktiviteten (løb eller cykling), som du vil redigere, eller tryk på den midterste knap, når aktiviteten er fremhævet.
- 2. Stryg op, eller tryk på den nederste knap for at vælge effektzoner
- 3. Stryg op/ned, eller tryk på den øverste eller nederste knap, og vælg den effektzone, du vil redigere.
- 4. Vælg din nye effektzone ved at stryge op/ned eller ved at trykke på den øverste eller nederste knap.

<span id="page-34-0"></span>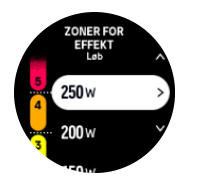

- 5. Tryk på den midterste knap for at vælge den nye effektværdi.
- 6. Stryg til højre, eller tryk på og hold den midterste knap nede for at forlade visningen af effektzoner.

#### 4.13.4. Brug af puls, tempo- eller effektzoner ved træning

**BEMÆRK:** Du skal have en power pod tilknyttet til uret for at kunne bruge effektzoner *under træningen. Se [3.13. Tilknytning af pod og sensor](#page-14-0).*

Når du registrerer en træning (se *[4. Registrering af en træning](#page-21-0)*) og har valgt puls, tempo og effekt som intensitetsmål (se [4.3. Brug af mål, når du træner](#page-24-0)), vises en zonemåler, som er opdelt i fem afsnit. Disse fem afsnit vises rundt om den yderste kant af sportstilstandsdisplayet. Måleren angiver den zone, som du har valgt som intensitetsmål, ved at fremhæve det tilhørende afsnit. Den lille pil i måleren angiver, hvor du befinder dig i zoneområdet.

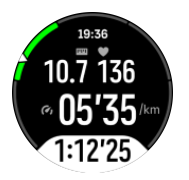

Uret giver dig besked, når du rammer din valgte målzone. Under træningen beder uret dig om at udføre træningen hurtigere eller langsommere, hvis din puls, dit tempo eller din effekt ligger uden for den valgte målzone.

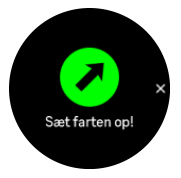

Derudover kan et dedikeret display til intensitetszoner tilføjes, hvis du tilpasser den aktuelle sportstilstand, du bruger. Zonedisplayet viser din nuværende zone i det midterste felt, hvor længe du har været i denne zone, og hvor langt væk du er i tempo fra de næste zoner op og ned. Den midterste søjle lyser også op, hvilket angiver, at du træner i den korrekte zone.

I træningsoversigten får du en oversigt over, hvor meget tid du har brugt i hver zone.

# <span id="page-35-0"></span>5. Navigation

Du kan bruge dit ur til at navigere på forskellige måder. Du kan for eksempel bruge det til at orientere dig i forhold til den magnetiske nordpol, tilbagelægge en rute eller finde vej til et interessepunkt (POI).

Sådan bruges navigationsfunktionen:

- 1. Stryg op på uret, eller tryk på den nederste knap.
- 2. Vælg **Kompas**.

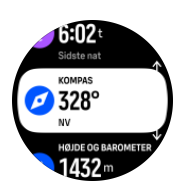

3. Kompasdisplayet viser din aktuelle højde, lufttryk og dit forhold til den magnetiske nordpol.

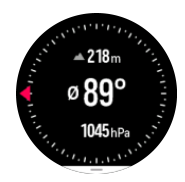

*BEMÆRK: Hvis kompasset ikke er kalibreret, bliver du bedt om at kalibrere kompasset, når du åbner navigations-funktionen.*

4. Stryge op fra bunden af skærmen, eller tryk på den nederste højre knap for at åbne en liste over genveje. Genvejene giver dig hurtig adgang til navigationshandlingerne såsom kontrol af koordinaterne på din nuværende placering eller valg af en rute, som du ønsker at navigere efter.

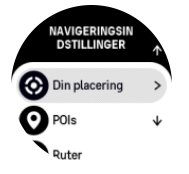

### 5.1. Højdenavigation

Hvis du navigerer på en rute med højdeoplysninger, kan du også navigere baseret på op- og nedstigning ved hjælp af højdeprofildisplayet. Mens hovednavigationsdisplayet vises (hvor du kan se din rute), skal du stryge til venstre eller trykke på den midterste knap for at skifte til højdeprofildisplayet.

Højdeprofildisplayet viser følgende oplysninger:

- **•** øverst: Din nuværende højde
- **•** midt: Højdeprofil, der viser din aktuelle position
- **•** nederst: Resterende op- eller nedstigning (tryk på skærmen for at ændre visninger)

<span id="page-36-0"></span>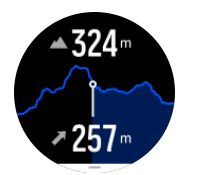

Hvis du afviger for langt fra ruten, mens du bruger højdenavigation, viser uret meddelelsen **Uden for rute** på højdeprofildisplayet. Hvis du ser denne meddelelse, skal du rulle til rutenavigationsdisplayet for at komme tilbage til ruten, før du fortsætter med højdenavigation.

# 5.2. Pejlingsnavigation

Pejlingsnavigation er en funktion, som du kan bruge udenfor for at følge ruten til en placering, du har set eller fundet på et kort. Du kan bruge denne funktion alene som kompas eller sammen med et fysisk kort.

Hvis du indstiller målafstanden og højden, mens du indstiller retningen, kan dit ur bruges til at navigere til den målplacering.

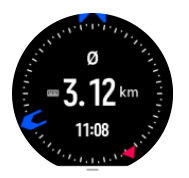

Sådan bruger du pejlingsnavigation under træning (kun tilgængelig til udendørs aktiviteter):

- 1. Før du starter registrering af en træning, skal du stryge op eller trykke på den nederste højre knap og vælge **Navigation**.
- 2. Vælg **Pejling**.
- 3. Kalibrer kompasset om nødvendigt ved at følge instruktionerne på skærmen.
- 4. Peg den blå pil på skærmen mod din målplacering, og tryk på den midterste knap.
- 5. Hvis du ikke kender afstanden til og højden på placeringen, skal du vælge **Nej**.
- 6. Tryk på den midterste knap for at bekræfte den indstillede pejling.
- 7. Hvis du kender afstanden og højden til placeringen, skal du vælge **Ja**.
- 8. Indtast afstanden til og højden på placeringen.
- 9. Tryk på den midterste knap for at bekræfte den indstillede pejling.

Brug pejlingsnavigation uden træning:

- 1. Rul til **Kompas** ved at stryge op eller ved at trykke på den nederste højre knap på urskiven.
- 2. Stryg op fra bunden af navigationsskærmen, eller tryk på den nederste højre knap.
- 3. Vælg **Pejlingsnavigation**.
- 4. Kalibrer kompasset om nødvendigt ved at følge instruktionerne på skærmen.
- 5. Peg den blå pil på skærmen mod din målplacering, og tryk på den midterste knap.
- 6. Hvis du ikke kender afstanden til og højden på placeringen, skal du vælge **Nej** og følge den blå pil til stedet.
- 7. Hvis du kender afstanden og højden til placeringen, skal du vælge **Ja**.
- 8. Indtast afstanden til og højden på placeringen, og følg den blå pil til stedet. Displayet viser også afstanden og højden tilbage til placeringen.
- 9. Indstil en ny pejling ved at stryge opad eller ved at trykke på den nederste højre knap.
- 10. Afslut navigationen ved at trykke på den øverste knap.

### <span id="page-37-0"></span>5.3. Ruter

Du kan bruge Suunto 9 Peak Pro til at navigere efter ruter. Planlæg din rute i Suunto-appen, og overfør den til dit ur ved den næste synkronisering.

Sådan navigeres efter en rute:

1. Stryg op, eller tryk på den nederste højre knap på uret, og vælg **Kompas**.

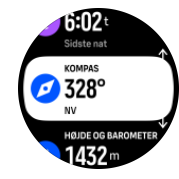

- 2. Stryg opad fra bunden af navigationsskærmen eller tryk på den nederste højre knap.
- 3. Rul til **Ruter**, og tryk på den midterste knap for at åbne listen over ruter.
- 4. Rul til den rute, du vil navigere efter, og tryk på den midterste knap.

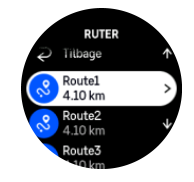

- 5. Vælg ruten ved at trykke på den øverste knap.
- 6. Vælg **Start træning**, hvis du vil bruge ruten til træning, eller vælg **Kun navigation**, hvis du kun vil navigere på ruten.

*BEMÆRK: Hvis du kun vil navigere på ruten, gemmes eller logges der ikke noget i Suunto-appen.*

7. Tryk på den nederste højre knap når som helst, og vælg **Afslut navigation** for at holde op med at navigere.

Tryk på skærmen for at skifte mellem oversigtskortet og en mere detaljeret visning.

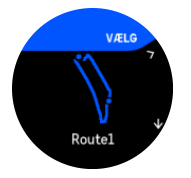

I den detaljerede visning kan du zoome ind og ud ved at trykke på skærmen eller holde den midterste knap nede. Justér zoomniveauet ved hjælp af den øverste og nederste højre knap.

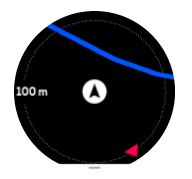

Mens du er i navigationsdisplayet, kan du stryge op fra bunden af skærmen eller trykke på den nederste højre knap for at åbne en liste over genveje. Genvejene giver hurtig adgang til navigationshandlinger, f.eks. at gemme din aktuelle placering eller vælge en anden rute at navigere efter.

Alle sportstilstande med GPS har også valgmuligheder til ruterne. Se *[4.2. Navigation under](#page-22-0) [træning](#page-22-0)*.

# <span id="page-38-0"></span>Navigationsvejledning

Når du navigerer efter en rute, hjælper uret dig med at forblive på rette kurs ved at give dig yderligere meddelelser, mens du bevæger dig langs ruten.

Hvis du f.eks. bevæger dig mere end 100 meter væk fra ruten, giver uret dig en meddelelse om, at du ikke er på den rette rute, og fortæller dig også, når du igen er tilbage på ruten.

Når du når et rutepunkt eller POI på ruten, vises en informativ meddelelse med distance og forventet tid på ruten (ETE) til næste rutepunkt eller POI.

*BEMÆRK: Hvis du navigerer efter en rute, som krydser sig selv, som f.eks. et ottetal, og du foretager en forkert drejning i krydset, antager uret, at du med vilje tager en anden vej på ruten. Uret viser det næste rutepunkt på baggrund af den nye bevægelsesretning. Du skal derfor holde øje med den stiplede linje for at sikre, at du bevæger dig i den rigtige retning, når du navigerer efter en kompliceret rute.*

# Trinvis navigation

Når du opretter ruter i Suunto-appen, kan du vælge at aktivere trinvise instruktioner. Når ruten overføres til dit ur og bruges til navigation, giver den dig trinvise instruktioner med en lydalarm og information om, hvilken vej du skal dreje.

# 5.4. Interessepunkter

Et interessepunkt er et specielt sted, som f.eks. et campingområde eller en udsigt fra stien, som du kan gemme og navigere til på et senere tidspunkt. Du kan oprette interessepunkter i Suunto app fra et kort og behøver ikke at være ved selve interessepunktet. Du opretter et interessepunkt i dit ur ved at gemme din aktuelle placering.

Hvert interessepunkt defineres ved:

- **•** Interessepunktets navn
- **•** Interessepunktets type
- **•** Dato og klokkeslæt for oprettelsen
- **•** Breddegrad
- **•** Længdegrad
- **•** Højde

Du kan gemme op til 250 interessepunkter i dit ur.

#### 5.4.1. Tilføjelse og sletning af POIs

Du kan føje et POI til dit ur enten med Suunto-appen eller ved at gemme din aktuelle placering i uret.

Hvis du er udendørs med dit ur, og du kommer til et sted, du vil gemme som POI, kan du tilføje positionen direkte i dit ur.

Sådan føjes et POI til dit ur:

- 1. Stryg op, eller tryk på den nederste højre knap for at vælge **Kompas**.
- 2. Stryg op fra bunden af navigationsskærmen, eller tryk på den nederste højre knap.
- 3. Vælg **Din placering**, og tryk på den midterste knap.
- 4. Vent på, at uret aktiverer GPS'en og finder din placering.
- <span id="page-39-0"></span>5. Når uret viser din breddegrad og længdegrad, skal du trykke på den øverste knap for at gemme din placering som POI og vælge POI-typen.
- 6. Som standard er POI-navnet det samme som POI-typen (vises med et løbende nummer efter sig). Du kan redigere navnet senere i Suunto-appen.

# Sletning af POIs

Du kan slette et POI ved at slette det fra POI-listen i uret eller ved at fjerne det i Suuntoappen.

Sådan slettes et POI i dit ur:

- 1. Stryg op, eller tryk på den nederste knap for at vælge **Kompas**.
- 2. Stryg op fra bunden af navigationsskærmen, eller tryk på den nederste højre knap.
- 3. Vælg **POIs**, og tryk på den midterste knap.
- 4. Rul til det POI, du vil fjerne fra uret, og tryk på den midterste knap.
- 5. Rul til slutningen af oplysningerne, og vælg **Slet**.

Når du sletter et POI fra dit ur, slettes det ikke permanent.

Hvis du vil slette et POI permanent, skal du slette det i Suunto-appen.

#### 5.4.2. Navigation til et POI

Du kan navigere til enhver POI, som ligger på dit urs POI-liste.

**BEMÆRK:** Når du navigerer mod et POI, bruger dit ur GPS med fuld effekt.

Sådan navigeres til et POI:

- 1. Stryg op, eller tryk på den nederste højre knap for at vælge **Kompas**.
- 2. Stryg opad fra bunden af navigationsskærmen eller tryk på den nederste højre knap.
- 3. Vælg **POIs** og tryk på den midterste knap.
- 4. Rul til det POI, du vil navigere efter, og tryk på den midterste knap.
- 5. Vælg **Start træning**, hvis du vil bruge ruten til træning, eller vælg **Kun navigation**, hvis du kun vil navigere til POI.

#### *BEMÆRK: Hvis du kun vil navigere til POI, gemmes eller logges der ingenting i Suunto-appen.*

6. Tryk på den nederste højre knap når som helst, og vælg **Afslut navigation** for at holde op med at navigere.

Navigation til et POI har to visninger:

**•** POI-visning med retningsindikator og afstand til interessepunktet

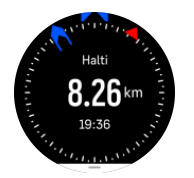

**•** kortvisning over din nuværende placering i forhold til POI og den stiplede linje (den rute, du har benyttet)

<span id="page-40-0"></span>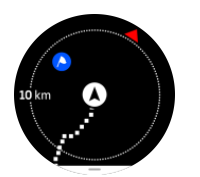

Stryg mod venstre eller højre, eller tryk på den midterste knap, for at skifte mellem visningerne.

*TIP: Når du er i POI-visningen, skal du trykke på skærmen for at få vist yderligere oplysninger i den nederste række, som f.eks. højdeforskel mellem den nuværende position og POI og forventet ankomsttidspunkt (ETA) eller tid på ruten (ETE).*

I kortvisningen vises de nærmeste POIs i gråt. Tryk på skærmen for at skifte mellem kortoversigten og en mere detaljeret visning. I den detaljerede visning kan du justere zoomniveauet ved at trykke på den midterste knap og derefter zoome ind eller ud ved hjælp af den øverste og nederste højre knap.

Mens du navigerer, kan du stryge fra bunden af skærmen og op eller trykke på den nederste højre knap for at åbne en liste over genveje. Genvejene giver dig hurtig adgang til detaljer om POIs og handlinger, som f.eks. lagring af din nuværende position eller valg af et andet POI, som du ønsker at navigere til, samt afslutning af navigationen.

#### 5.4.3. Typer af interessepunkter

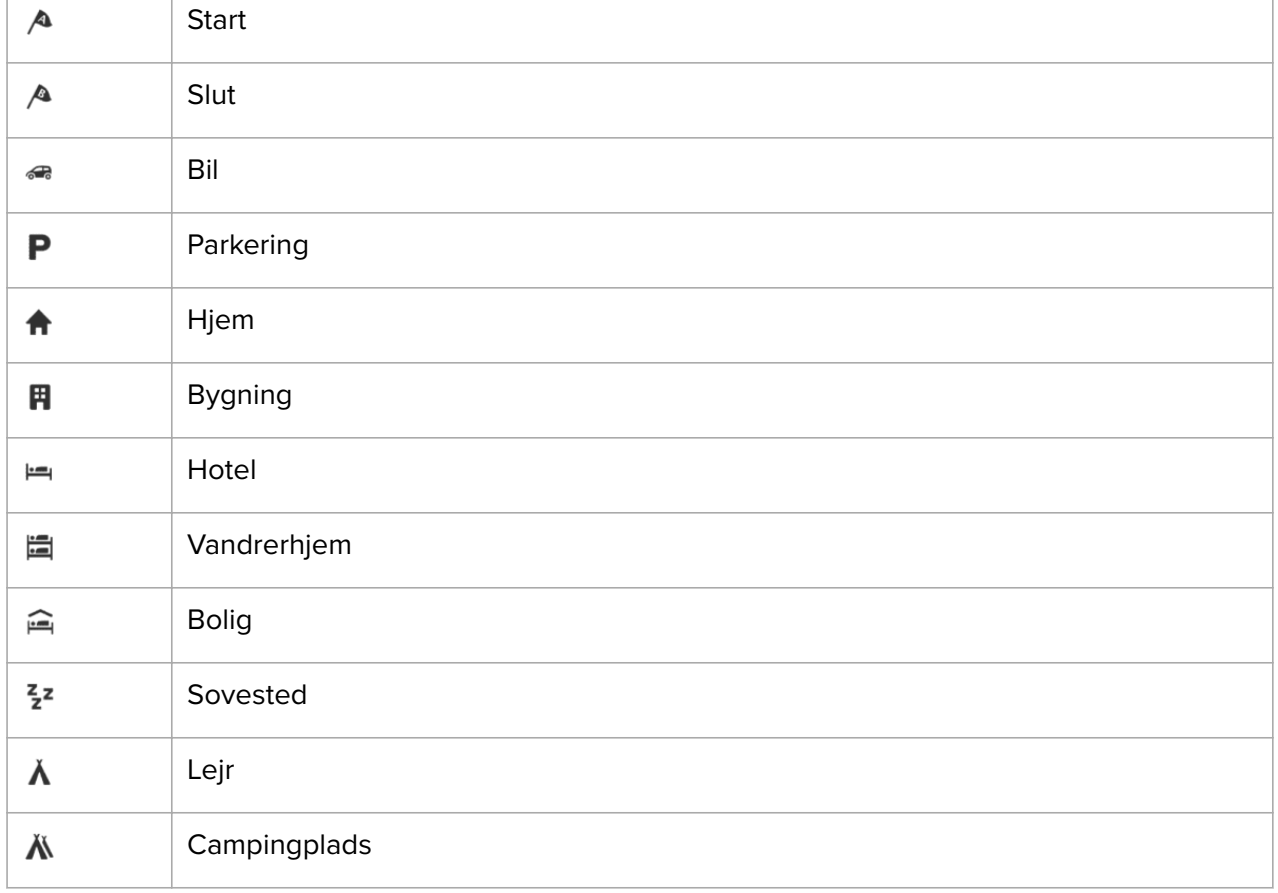

Følgende typer af interessepunkter er tilgængelige i Suunto 9 Peak Pro:

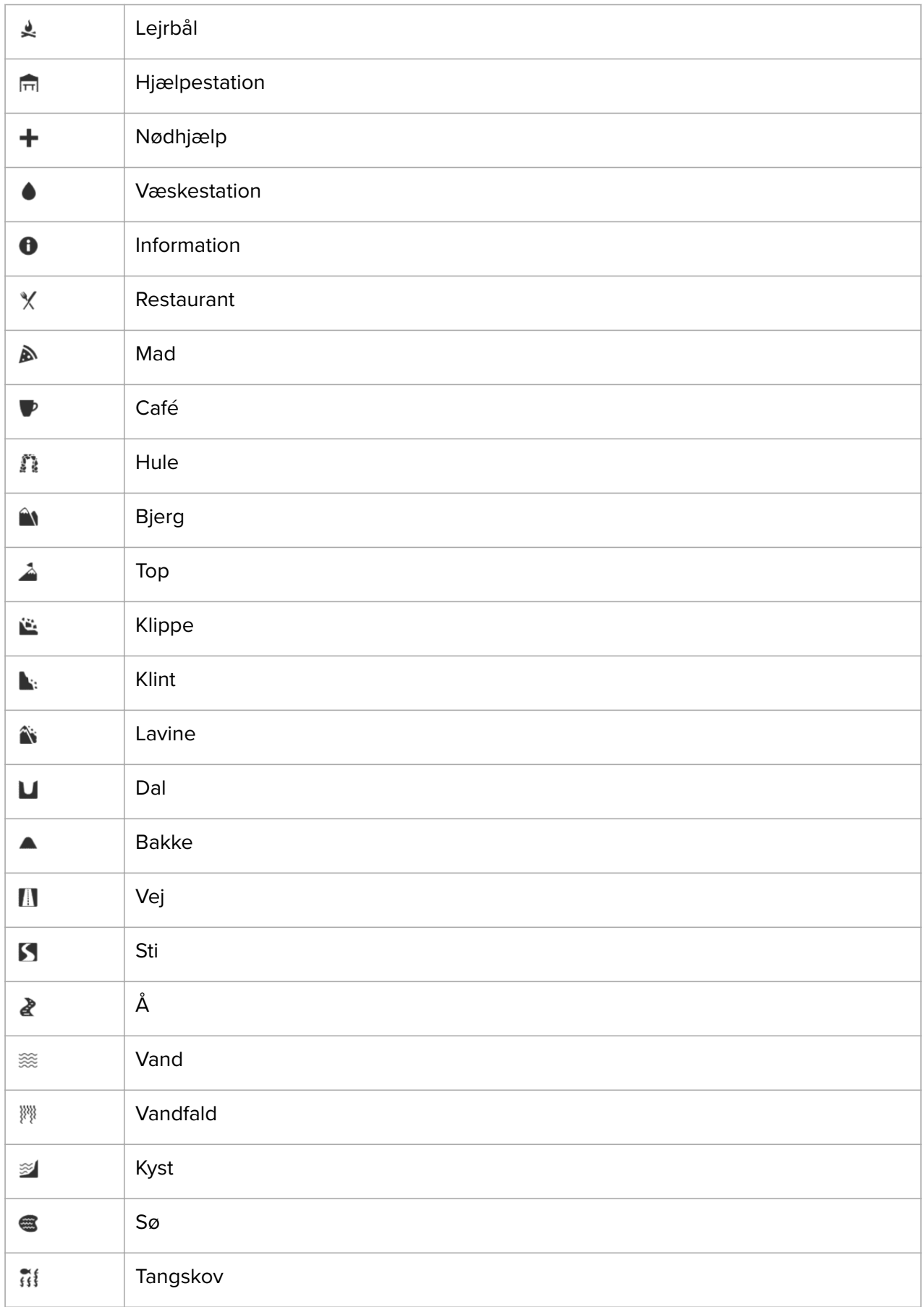

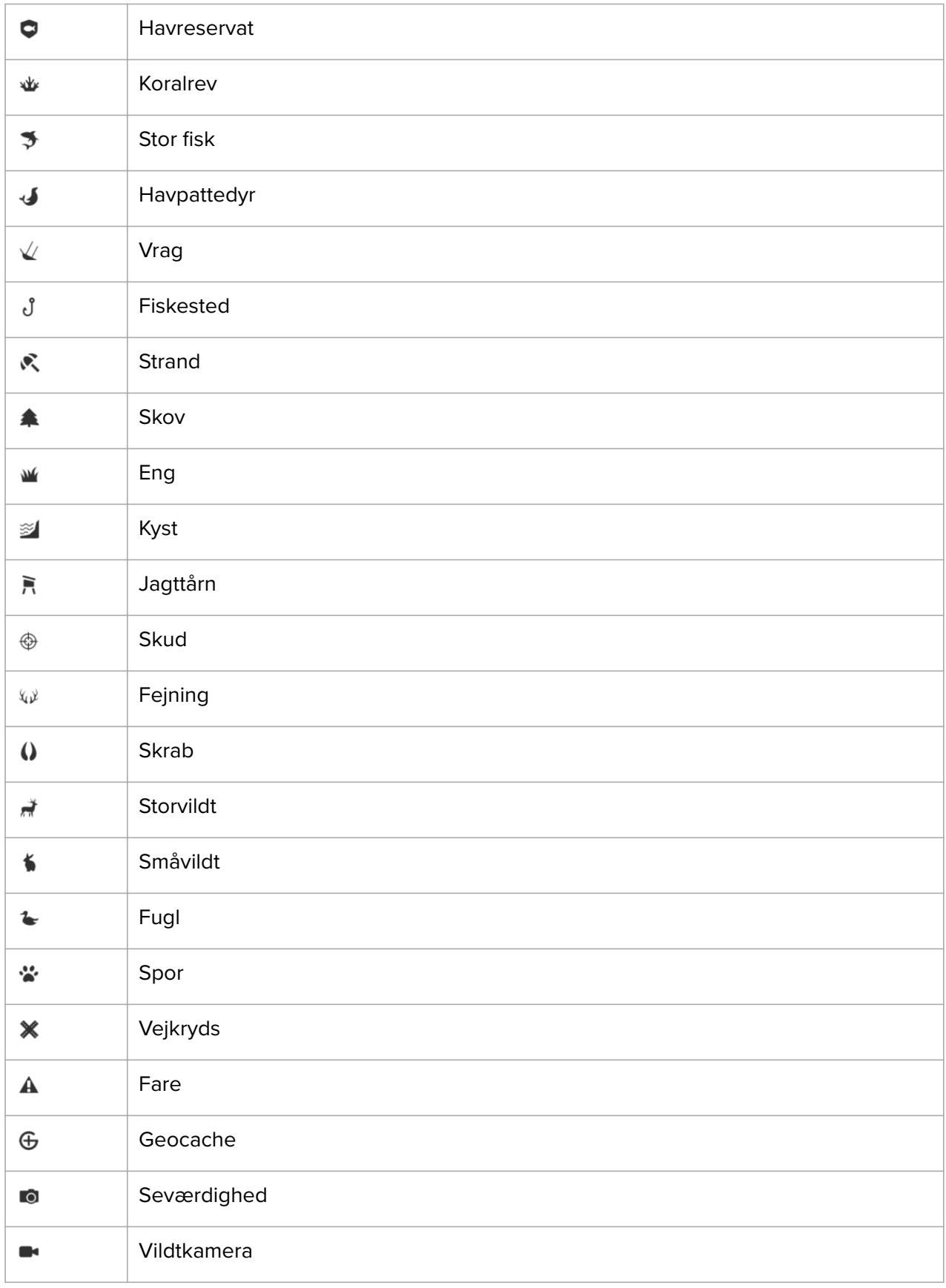

# <span id="page-43-0"></span>5.5. Trinvis navigation leveret af Komoot

Hvis du er medlem af Komoot kan du finde eller planlægge ruter med Komoot og synkronisere dem med din Suunto 9 Peak Pro via Suunto-appen. Derudover vil dine træninger, som er registrerede med dit ur, automatisk blive synkroniseret med Komoot.

Når du bruger en rutenavigation med din Suunto 9 Peak Pro sammen med ruter fra Komoot, vil dit ur give dig trinvise instruktioner ved hjælp af et lydsignal og en tekst om, hvilken vej du skal dreje.

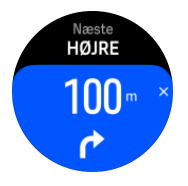

Sådan bruger du trinvis navigation leveret af Komoot:

- 1. Register på Komoot.com.
- 2. I Suunto-appen vælges partner services.
- 3. Vælg Komoot og tilslut ved at indtaste de samme brugeroplysninger som ved registrering i Komoot.

Alle dine valgte eller planlagte ruter (kaldet "tours" i Komoot) i Komoot vil automatisk synkroniseres med Suunto-appen, og som du derefter nemt kan overføre til dit ur.

Følg vejledningen i sektion *[Ruter](https://suunto.docfactory.com/#!search/id:zOEQu34UJ0C7p39V8_4lIA)* og vælg din rute fra Komoot for at modtage trinvise instruktioner.

Du finder flere oplysninger om samarbejdet mellem Suunto og Komoot her *[http://](http://www.suunto.com/komoot) [www.suunto.com/komoot](http://www.suunto.com/komoot)*

*BEMÆRK: Komoot er på nuværende tidspunkt ikke tilgængeligt i Kina.*

# <span id="page-44-0"></span>6. Widgets

Widgets giver dig nyttige oplysninger om dine aktiviteter og træning. Widgets er tilgængelige fra uret ved at stryge op eller ved at trykke på den nederste højre knap.

Du kan fastgøre en widget, så du hurtigt og let kan få adgang til den. Hold den nederste højre knap nede på uret, og vælg **Kontrolpanel** fra **Tilpas**.

Widgets kan slås til/fra fra **Kontrolpanel** under **Tilpas** » **Widgets**. Vælg, hvilke widgets du gerne vil bruge, ved at slå dem til.

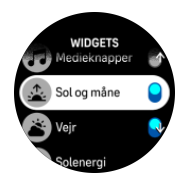

Du kan vælge, hvilke widgets du ønsker at bruge på dit ur, ved at slå dem til og fra i Suuntoappen. Du kan også vælge i hvilken rækkefølge, du ønsker at vise widgets på dit ur, ved at sortere dem i appen.

### 6.1. Vejr

Stryg op på uret, eller tryk på den nederste højre knap for at rulle til vejr-widgetten.

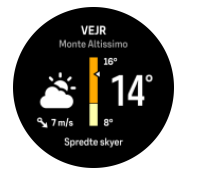

Vejr-widgetten giver dig aktuelle oplysninger om vejret. Den viser den aktuelle temperatur, vindhastighed og -retning og aktuelle vejrtype, både som tekst og ikon. Vejrtyper kan eksempelvis være solrig, overskyet, regn osv.

Stryg op, eller tryk på den nederste højre knap for at se mere detaljerede vejrdata som luftfugtighed, luftkvalitet og vejrudsigt.

*TIP: Sørg for, at du jævnligt synkroniserer dit ur med Suunto-appen for at få de mest præcise vejrdata.*

### 6.2. Meddelelser og status

Hvis du har tilknyttet dit ur til Suunto-appen, kan du f.eks. få meddelelser om indgående opkald og sms-beskeder på dit ur.

Når du har tilknyttet dit ur til appen, er meddelelse slået til som standard. Du kan slå dem fra i indstillingerne under **Notifikationer**.

*BEMÆRK: Meddelelser fra nogle apps, som bruges til kommunikation, er muligvis ikke kompatible med Suunto 9 Peak Pro.*

Når en meddelelse modtages, vises der en meddelelse på urskiven.

<span id="page-45-0"></span>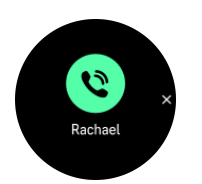

Tryk på den midterste knap for at fjerne en meddelelse. Hvis beskeden ikke passer på skærmen, skal du trykke på den nederste knap eller stryge op for at rulle gennem hele teksten.

Under **Handlinger** kan du interagere med meddelelsen (de tilgængelige muligheder varierer afhængigt af hvilken af dine mobilapps, der har sendt meddelelsen).

For apps, der bruges til kommunikation, kan du bruge dit ur til at sende en **Hurtigt svar**. Du kan vælge og ændre de foruddefinerede meddelelser i Suunto-appen.

#### Meddelelseshistorik

Hvis du har ulæste meddelelser eller ubesvarede opkald på din mobilenhed, kan du se dem på dit ur.

På urskiven skal du trykke på den midterste knap indtil du når meddelelses-widgeten og derefter trykke på den nederste knap for at rulle gennem meddelelseshistorikken.

Meddelelseshistorikken slettes, når du tjekker meddelelserne på din mobilenhed.

### 6.3. Medieknapper

Din Suunto 9 Peak Pro kan bruges til at styre musikken, podcasts, andre medier, der afspilles på din telefon eller bliver castet fra din telefon til en anden enhed. Medieknapper-widgetten er slået til som standard, men kan slås fra ved at stryge op fra urskiven og vælge **Medieknapper**.

*BEMÆRK: Du skal parre dit ur og din telefon, før du kan bruge Medieknapper.*

Du får adgang til medieknap-widgeten ved at trykke på den nederste højre knap på uret, eller tryk på den midterste knap under træning, indtil medieknap-widgeten vises.

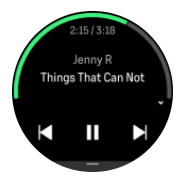

I medieknapper-widgeten har knapperne følgende funktioner:

- **• Afspil/pause:** Øverste knap
- **• Næste nummer/episode:** Øverste knap (langt tryk)
- **• Forrige nummer/episode og lydstyrke:** Nederste højre knap (åbner valgmulighederne for Medieknapper)

Tryk på den midterste knap for at forlade Medieknap-widgetten.

*BEMÆRK: Hvis dit ur har en touchskærm, kan medieknapperne også bruges ved at trykke på ikonerne på skærmen.*

# <span id="page-46-0"></span>6.4. Puls

Stryg op på uret, eller tryk på den nederste højre knap for at rulle til Puls-widgetten.

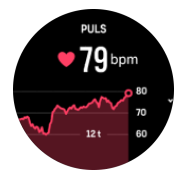

Puls-widgetten giver et hurtigt øjebliksbillede af din puls og en 12-timers graf med din puls. Grafen er baseret på din gennemsnitspuls baseret på 24-minutters tidsintervaller.

Din laveste puls gennem de sidste 12 timer er en god indikator for din restitutionsstatus. Hvis den er højere end normalt, er du sandsynligvis endnu ikke helt restitueret efter din sidste træning.

Hvis du registrer en træning, afspejler de daglige pulsværdier den forhøjede puls og dit kalorieforbrug fra din træning. Men husk på, at grafen og forbruget er et gennemsnit. Hvis din puls stiger til 200 bpm under træning, viser grafen ikke denne maksimale værdi, men gennemsnittet fra de 24 minutter, hvor du rammer den maksimale puls.

Før du kan se de daglige Puls-widget-værdier, skal du aktivere den daglige pulsfunktion. Du kan slå funktionen til eller fra i indstillingerne under **Aktivitet**.

Hvis den daglige funktion er slået til, aktiverer dit ur den optiske pulssensor regelmæssigt for at kontrollere din puls. Dette øger batteriets strømforbrug en smule.

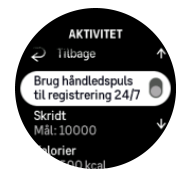

Når funktionen er aktiveret, skal dit ur bruge 24 minutter, før det kan begynde at vise de daglige pulsoplysninger.

Stryg til højre eller tryk længe på den midterste knap for at vende tilbage til uret.

## 6.5. Skridt og kalorier

Fra uret skal du stryge til op eller trykke på den nederste højre knap, indtil du ser dine samlede skridt og estimerede kalorier for dagen.

Dit ur registrerer dit samlede aktivitetsniveau i løbet af dagen. Dette er en vigtig faktor, uanset om du blot ønsker at være sund og rask eller træner til en kommende konkurrence.

Det er godt at være aktiv, men når du træner hårdt, skal du have gode hviledage med lav aktivitet.

Aktivitetsmåleren nulstilles automatisk hvert døgn ved midnat. I slutningen af ugen (søndag) giver uret et resumé af din aktivitet, der viser dit gennemsnit for ugen og daglige totaler.

Dit ur tæller skridt ved brug af et accelerometer. Det samlede antal skridt akkumuleres 24/7, også under registrering af træningssessioner og andre aktiviteter. For nogle specifikke sportsgrene, såsom svømning og cykling, tælles skridt dog ikke.

Den øverste værdi i widgetten viser det samlede antal skridt for den dag, og den nederste værdi er den estimerede mængde af aktive kalorier, du har forbrændt i løbet af dagen. Nedenfor dette ses de samlede antal kalorier, der er forbrændt. Den samlede mængde

<span id="page-47-0"></span>omfatter både aktive kalorier og din grundlæggende metaboliske forbrænding, BMR (se nedenfor).

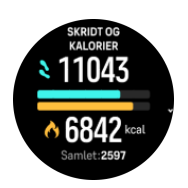

Halvringene i widgetten angiver, hvor tæt du er på dine daglige aktivitetsmål. Disse mål kan tilpasses dine personlige præferencer (se nedenfor).

Du kan også kontrollere dine skridt og forbrændte kalorier i løbet af de sidste syv dage ved at stryge op fra widgetten.

### Aktivitetsmål

Du kan justere dine daglige mål for både skridt og kalorier ved at stryge op fra widgetten. Dine daglige mål kan også justeres under **Indstillinger** » **Aktivitet**.

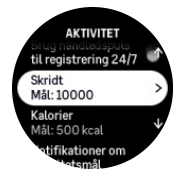

Når du angiver dit mål for skridt, definerer du det samlede antal skridt for dagen.

De samlede antal kalorier, du forbrænder pr. dag, er baseret på to faktorer: din grundlæggende metaboliske forbrænding (BMR) og din fysiske aktivitet.

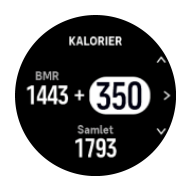

Din BMR er antallet af kalorier, som din krop forbrænder i hvile. Det er de kalorier, din krop har brug for til at holde dig varm og udføre grundlæggende funktioner, som f.eks. at blinke med øjnene eller slå et hjerteslag. Dette tal er baseret på din personlige profil, herunder faktorer som f.eks. alder og køn.

Når du indstiller et kaloriemål, definerer du, hvor mange kalorier du ønsker at forbrænde ud over din BMR. Dette er dine såkaldte aktive kalorier. Ringen rundtom aktivitetsdisplayet viser, hvor mange aktive kalorier du forbrænder i løbet af dagen i forhold til dit mål.

## 6.6. Logbog

Dit ur giver dig en oversigt over din træningsaktivitet via en logbog.

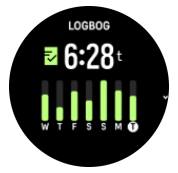

I logbogen kan du se en oversigt over din nuværende træningsuge. Oversigten indeholder den samlede varighed og en oversigt over, hvilke dage du har trænet.

<span id="page-48-0"></span>Hvis du stryger op, får du oplysninger om, hvilke aktiviteter du har udført og hvornår. Hvis du vælger en af aktiviteterne ved at trykke på midterste knap, får du endnu flere detaljer og også mulighed for at slette aktiviteten fra din logbog.

# 6.7. Sol og måne

Stryg op på uret, eller tryk på den nederste højre knap for at rulle til widgetten Sol og måne. Dit ur vil vise dig, hvor lang tid der er til næste solnedgang eller solopgang, afhængigt af tidspunktet på døgnet.

Hvis du vælger widgetten, får du flere detaljer, som tidspunktet for solopgang og solnedgang og også den aktuelle månefase.

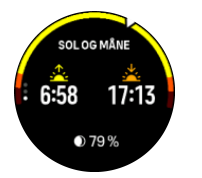

### 6.8. Træning

Trænings-widgettem giver dig oplysninger om træningsbelastningen for den aktuelle uge og også den samlede varighed for alle dine træningssessioner.

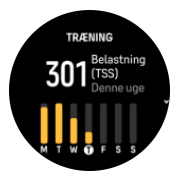

Denne widget giver dig også vejledning i, hvordan din form er, om du er ved at få dårligere kondi, om du vedligeholder den, eller om du i øjeblikket udfører produktiv træning.

Værdien CTL (kronisk træningsbelastning) er et vægtet gennemsnit for din TSS (træningsbelastningsscore) over længere tid. Jo mere du træner, desto bedre er din kondi.

Værdien ATL (akut træningsbelastning) er 7 dages vægtet gennemsnit af din TSS og sporer, hvor udmattet du er i øjeblikket.

Værdien TSB (træningsstressbalance) viser din form, som er forskellen mellem langvarig kronisk træningsbelastning (CTL) og kortvarig akut træningsbelastning (ATL).

*TIP: Se [www.suunto.com](http://www.suunto.com) eller Suunto-appen for at få mere at vide om Suuntos analysekoncept for træningsbelastning.*

# 6.9. Restitution, træning

Restitutionstrænings-widgetten viser dig din aktuelle form og dine træningsfølelser for den sidste uge og dine sidste seks uger. Bemærk, at du skal registrere dine følelser efter hver træning for at få disse data, se *[4.12. Følelse](#page-30-0)*.

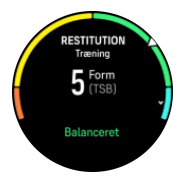

<span id="page-49-0"></span>Denne widget vil også fortælle dig, hvordan din restitution passer til din nuværende træningsbelastning.

*TIP: Se [www.suunto.com](http://www.suunto.com) eller Suunto-appen for at få mere at vide om Suuntos analysekoncept for træningsbelastning.*

# 6.10. Restitution, PV (pulsvariation)

Pulsvariation (PV) er et mål for variationen i tidsintervaller mellem hjerteslag, og værdien er en god markør for overordnet helbred og velbefindende.

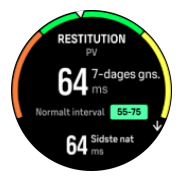

PV hjælper dig med at forstå din restitutionstilstand, og den måler dit fysiske og mentale stress og antyder, hvor klar din krop er til at træne.

For at få en effektiv gennemsnitligt PV skal du spore din søvn mindst tre gange om ugen over en længere periode for at finde dit PV-område.

Forskellige situationer og betingelser som en afslappende ferie, fysisk og mental udmattelse eller sygdom kan medføre forandringer i PV.

*TIP: Se [www.suunto.com](http://www.suunto.com) eller Suunto-appen for at få mere at vide om PV-restitution.*

### 6.11. Fremskridt

Widgetten Fremskridt giver dig data, der hjælper dig med at forøge din træningsbelastning over en længere periode, uanset om det er træningsfrekvens, varighed eller intensitet.

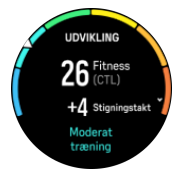

Alle træninggssessioner får en træningsbelastningsscore (TSS) (baseret på varigheden og intensiteten), og denne værdi er udgangspunktet for at beregne træningsbelastningen for både gennemsnit for kort og lang tid. Fra denne TSS-værdi kan dit ur beregne dit konditionsniveau (defineret aom VO<sub>2</sub>max) og CTL (kronisk træningsbelastning).

Stigningstakten er en måling, der overvåger din frekvens, hvormed du forøger eller sænker din kondition over en fast tid.

Dit aerobe konditionsniveau er defineret som VO2max (maksimalt iltforbrug), en bredt anerkendt måling af aerob udholdenhedskapacitet. Med andre ord viser VO<sub>2</sub>max, hvor godt din krop kan bruge ilt. Desto højere din VO₂max, desto bedre kan du bruge ilt.

Vurderingen af dit konditionsniveau er baseret på registrering af din pulsrespons under alle registrerede løb eller gåture. For at vurdere dit konditionsniveau skal du registrere et løb eller en gåtur med en varighed på mindst 15 minutter, mens du bærer Suunto 9 Peak Pro.

Widgetten viser også din anslåede fitnessalder. Fitnessalder er en metrisk værdi, der fortolker din VO₂max-værdi i alder.

<span id="page-50-0"></span>*BEMÆRK: Forbedring af VO₂max er yderst individuelt, og det aíænger af faktorer som alder, køn, genetik og træningsbaggrund. Hvis du allerede er i meget god form, vil dit konditionsniveau øges langsommere. Hvis du lige begynder at træne regelmæssigt, kan du se en hurtig forbedring af dit konditionsniveau.*

*TIP: Se [www.suunto.com](http://www.suunto.com) eller Suunto-appen for at få mere at vide om Suuntos analysekoncept for træningsbelastning.*

### 6.12. Søvn

En god nats søvn er vigtigt for en sund sjæl og krop. Du kan bruge dit ur til at registrere din søvn og følge med i, hvor meget søvn du får i gennemsnit.

Når du har uret på i seng, registrerer Suunto 9 Peak Pro din søvn på baggrund af accelerometerdata.

Sådan registrerer du søvnen:

- 1. Gå til urindstillingerne, rul ned til **Søvn**, og tryk på den midterste knap (eller aktiver søvnregistrering fra søvn-widgeten).
- 2. Slå **Søvnregistrering** til.

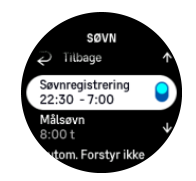

3. Indstil tidspunkterne for, hvornår du går i seng og står op, i overensstemmelse med din normale søvnplan.

Når du har defineret din sengetid, kan du vælge at indstille dit ur til tilstanden Forstyr ikke i dine søvntimer og også vælge, om du vil måle Ilt i blodet under din søvn.

Trin 3 ovenfor definerer din sengetid. Uret bruger denne periode til at bestemme, hvornår du sover (når du er gået i seng) og rapporterer al søvn som én session. Hvis du f.eks. står op i løbet af natten for at drikke et glas vand, medregner uret stadig din søvn efter dette som den samme session.

*BEMÆRK: Hvis du går i seng før din sengetid og også står op efter din sengetid, tæller uret ikke dette med som en søvnsession. Du bør indstille din sengetid i henhold til det tidligste tidspunkt, du går i seng, og det seneste tidspunkt, du vågner.*

Når du har aktiveret søvnregistrering, kan du også indstille dit søvnmål. En typisk voksen har brug for mellem 7 og 9 timers søvn pr. døgn, selvom din ideelle mængde søvn kan variere fra normerne.

### Søvntendenser

Når du vågner, bliver du mødt med en oversigt over din søvn. Oversigten omfatter f.eks. den samlede varighed af søvnen samt den anslåede tid, du var vågen (bevægede dig rundt), og den tid, du var i dyb søvn (ingen bevægelse).

Ud over søvnoversigten kan du følge din generelle søvntendens med søvn-widgetten. Stryg op, eller tryk på den nederste højre på uret, og vælg widgetten **Søvn**. Den første visning viser din seneste søvn og en graf af de seneste syv døgn.

<span id="page-51-0"></span>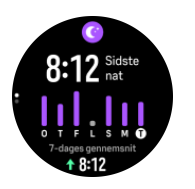

Mens du er i søvn-widgetten, kan du stryge opad for at se søvndetaljerne for din seneste søvn.

*BEMÆRK: Alle søvnmålinger er baseret på bevægelser alene, så de er estimater, som ikke afspejler dine faktiske søvnvaner.*

### Søvnkvalitet

Ud over varighed kan dit ur også vurdere søvnkvalitet ved at følge din pulsvariation under søvnen. Variationen er en indikation af, hvor godt din søvn hjælper dig med at hvile og restituere. Søvnkvalitet vises på skala fra 0 til 100 i søvnoversigten, hvor 100 er den bedste kvalitet.

## Måler puls, ilt i blodet og pulsvariation (PV), når du sover

Hvis du bruger dit ur om natten, kan du få yderligere feedback om din puls og iltniveau i blodet (skal aktiveres i indstillingerne for søvnregistrering), mens du sover. For at holde den optiske puls slået til om natten, skal du sørge for, at den daglige puls er aktiveret (se *[6.4. Puls](#page-46-0)*).

### Automatisk Forstyr ikke-tilstand

Du kan bruge den automatiske indstilling for Forstyr ikke til automatisk at aktivere tilstanden Forstyr ikke, når du sover.

### 6.13. Ressourcer

Dine ressourcer er en god indikation af din krops energiniveau og angiver din evne til at håndtere stress og klare dagens udfordringer.

Stress og fysisk aktivitet nedbryder dine ressourcer, mens hvile og restitution genopretter dem. God søvn er en væsentlig faktor for at sikre, at din krop har de ressourcer, den har brug for.

Når dine ressourceniveauer er høje, vil du sandsynligvis føle dig frisk og energisk. Hvis du løber, når dine ressourcer er høje, betyder det sikkert, at du løber godt, fordi din krop har den energi, den har brug for til at tilpasse og forbedre sig som resultat.

Det er vigtigt at kunne spore dine ressourcer for at administrere og bruge dem klogt. Du kan også bruge dine ressourceniveauer som vejledning til at identificere stressfaktorer, personligt effektive strategier til at booste restitutionen og effekten af god ernæring.

Stress og restitution bruger optiske hjertesensoraflæsninger og for at få dem i løbet af dagen, skal daglig puls være aktiveret, se *[6.4. Puls](#page-46-0)*.

Det er vigtigt, at din Maks. puls og Hvilepuls er indstillet til at matche din puls for at sikre, at du får de mest nøjagtige aflæsninger. Som standard er Hvilepuls indstillet til 60 bpm, og Maks. puls er baseret på din alder.

Disse pulsværdier kan let ændres i indstillingerne under **Generelt** » **Personlig**.

<span id="page-52-0"></span>*TIP: Brug den laveste pulsmåling målt under din søvn som din Hvilepuls.*

Tryk på den nederste højre knap på uret for at rulle til Ressource-widgetten.

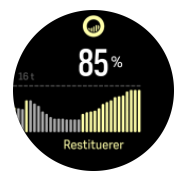

Farven omkring widgetikonet angiver dit overordnede ressourceniveau. Hvis det er grønt, betyder det, at du er ved at restituere. Statussen viser din nuværende tilstand (aktiv, inaktiv, restitution eller stress). Søjlediagrammet viser dine ressourcer over de sidste 16 timer, og den procentvise værdi er et estimat af dit aktuelle ressourceniveau.

## 6.14. Højde og barometer

Suunto 9 Peak Promåler konstant det absolutte lufttryk ved hjælp af den indbyggede trykføler. Den beregner højde eller lufttryk baseret på denne måling og din højdereferenceværdi.

*FORSIGTIG: Hold området omkring de to sensorhuller til trykfølerne, der er placeret ved klokken 6 på siden af uret, fri for snavs og sand. Stik aldrig genstande ind i hullerne, da dette kan beskadige sensoren.*

Stryg op på uret, eller tryk på den nederste højre knap for at rulle til widgetten Højde og barometer. Widgetten har tre visninger, der kan tilgås ved at stryge op og ned. Den første visning viser den aktuelle højde.

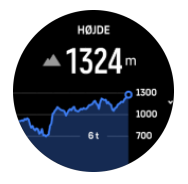

Stryg op for at se barometertrykket og barometergrafen.

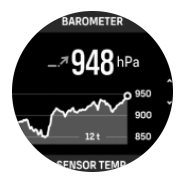

Stryg op igen for at se temperaturen.

Stryg til højre, eller tryk på den nederste knap for at gå tilbage.

Kontrollér, at din højdereferenceværdi er indstillet korrekt (se *[3.18. Højdemåler](#page-18-0)*). Højden for din aktuelle placering kan findes via de fleste topografiske kort eller online korttjenester, som f.eks. Google Maps.

Ændringer i de lokale vejrforhold påvirker højdeaflæsningerne. Hvis det lokale vejr skifter ofte, bør du nulstille højdereferenceværdien regelmæssigt, helst før du starter din næste rejse.

# <span id="page-53-0"></span>Automatisk højde/barometrisk profil

Både vejr- og højdeændringer forårsager en ændring i lufttrykket. For at håndtere dette skifter Suunto 9 Peak Pro automatisk mellem at fortolke ændringer i lufttrykket som følge af højde- eller vejrændringer baseret på dine bevægelser.

Hvis dit ur registrerer lodret bevægelse, skifter det til højdemåling. Når du ser højdegrafen, opdateres den med en forsinkelse på højst 10 sekunder.

Hvis du befinder dig i konstant højde (mindre end 5 meters lodret bevægelse i løbet af 12 minutter), fortolker dit ur alle trykændringer som vejrændringer, og justerer den barometriske graf i overensstemmelse hermed.

### 6.15. Kompas

Suunto 9 Peak Pro har et digitalt kompas, der gør det muligt for dig at orientere dig i forhold til den magnetiske nordpol. Det hældningskompenserede kompas giver nøjagtige aflæsninger, også selvom kompasset ikke holdes vandret.

Du får adgang til kompasset ved at stryge til venstre fra uret eller ved at trykke på den nederste højre knap.

Din kompas-widget indeholder følgende oplysninger:

- **•** Pilen peger mod den magnetiske nordpol
- **•** Retning i kardinaltal
- **•** Retning i grader
- **•** Højde
- **•** Barometertryk

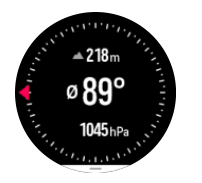

Stryg til højre eller brug den midterste knap for at afslutte Kompas-widgetten.

Mens du er i Kompas-widgetten, kan du stryge op fra bunden af skærmen eller trykke på den nederste højre knap for at åbne en liste over genveje. Genvejene giver dig hurtig adgang til navigationshandlingerne såsom kontrol af koordinaterne på din nuværende placering eller valg af en rute, som du ønsker at navigere efter.

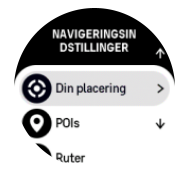

Stryg nedad, eller tryk på den øverste knap for at lukke listen over genveje.

#### 6.15.1. Kalibrering af kompas

Hvis kompasset ikke er kalibreret, bliver du bedt om at kalibrere kompasset, når du åbner urets kompas-widget.

<span id="page-54-0"></span>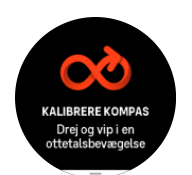

Hvis du vil kalibrere kompasset igen, skal du stryge op eller trykke på den nederste knap fra urets kompas-widget og starte kalibreringen igen fra indstillingerne.

#### 6.15.2. Angivelse af deklination

For at opnå korrekte kompasaflæsninger skal du indstille en nøjagtig misvisningsværdi.

Papirkort peger mod sand nord. Kompasser peger derimod mod magnetisk nord – et område øverst på kloden, hvor jordens magnetiske felt trækker. Da magnetiske nord og sand nord ikke befinder sig samme sted, skal du indstille en deklination på dit kompas. Vinklen mellem magnetisk nord og sand nord er din deklination.

Misvisningsværdien vises på de fleste kort. Placeringen af magnetisk nord skifter hvert år, så den mest præcise og opdaterede misvisningsværdi finder man på hjemmesider som f.eks. *[www.magnetic-declination.com](http://www.magnetic-declination.com)*.

Orienteringskort er derimod tegnet i forhold til magnetisk nord. Hvis du bruger et orienteringskort, skal du deaktivere misvisningskorrektionen ved at sætte misvisningsværdien til 0 grader.

Du kan indstille misvisningsværdien fra **Indstillinger** under **Navigation** » **Misvisning**.

### 6.16. Timer

Dit ur indeholder et stopur og et nedtællingur til grundlæggende tidtagning. Fra uret skal du stryge op eller trykke på den nederste højre knap, indtil du når timer-widgetten.

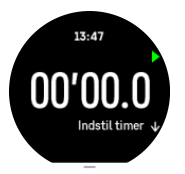

Når denne widget åbnes, vises stopuret. Herefter husker den, hvad du brugte sidste gang, stopuret eller nedtællingsuret.

Stryg op, eller tryk på den nederste højre knap for at åbne **INDSTIL TIMER** genvejsmenuen, hvor du kan ændre timerindstillingerne.

### Stopur

Start og stop stopuret ved at trykke på den øverste knap. Du kan fortsætte ved at trykke på den øverste knap igen. Nulstil ved at trykke på den nederste højre knap.

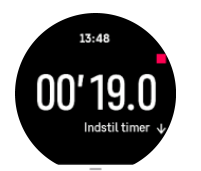

Afslut timeren ved at stryge til højre eller bruge den midterste knap.

# <span id="page-55-0"></span>Nedtællingsur

I timer-widgetten skal du stryge op eller trykke på den nederste højre knap for at åbne genvejsmenuen. Derfra kan du vælge en foruddefineret nedtællingstid eller oprette en brugerdefineret nedtællingstid.

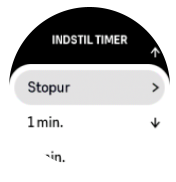

Stop og nulstil efter behov med den øverste og den nederste højre knap.

Afslut timeren ved at stryge til højre eller trykke på den midterste knap.

## 6.17. Ilt i blodet

*ADVARSEL: Suunto 9 Peak Proer ikke et medicinsk udstyr, og det iltniveau i blodet, der angives af Suunto 9 Peak Pro, er ikke beregnet til diagnosticering eller overvågning af medicinske tilstande.*

Du kan måle dit iltniveau i blodet med Suunto 9 Peak Pro. Stryg op på uret, eller tryk på den nederste højre knap på uret for at rulle til widgetten Ilt i blodet.

Iltniveauet i blodet kan give en indikation af overtræning eller træthed, og målingen kan også være en nyttig indikator for fremskridt mod akklimatisering, når brugeren befinder sig i store højder over havets overflade.

Et normalt iltniveau i blodet ligger på mellem 96% og 99% ved havets overflade. I store højder over havets overflade kan sunde værdier være lidt lavere. Tilpasning til store højder får værdien til at stige igen.

Sådan måler du dit iltniveau i blodet:

- 1. Stryg op på uret, eller tryk på den nederste højre knap for at rulle til widgetten Ilt i blodet.
- 2. Vælg **Mål nu**.
- 3. Hold din hånd stille, mens uret måler.
- 4. Hvis målingen mislykkes, skal du følge instruktionerne på uret.
- 5. Når målingen er afsluttet, vises dit iltniveau i blodet.

Du kan også måle iltniveau i blodet under din *[6.12. Søvn](#page-50-0)*.

# <span id="page-56-0"></span>7. SuuntoPlus™-vejledninger

SuuntoPlus™-vejledninger giver vejledning i realtid på dit Suunto-ur fra dine yndlingssports- og udendørstjenester. Du kan også finde nye vejledninger fra SuuntoPlus™ Store eller oprette disse med værktøjer såsom Suunto-app workout planner.

For mere information om alle tilgængelige vejledninger og hvordan du synkroniserer tredjepartsvejledninger til din enhed, besøg *[www.suunto.com/suuntoplus/#HowToGuides](http://www.suunto.com/suuntoplus/#HowToGuides)*.

Sådan vælges SuuntoPlus™-vejledninger på dit ur:

- 1. Før du starter registrering af en træning, skal du stryge op eller trykke på den nederste knap og vælge **SuuntoPlus™**.
- 2. Rul til den vejledning, du vil bruge, og tryk på den midterste knap.
- 3. Gå tilbage til startvisningen, og start din træning som normalt.
- 4. Tryk på den midterste knap, indtil du når til SuuntoPlus™-vejledningen, der vises som et eget display.

*BEMÆRK: Sørg for, at din Suunto 9 Peak Pro har den nyeste softwareversion, og at du har synkroniseret dit ur med Suunto-appen.*

# <span id="page-57-0"></span>8. SuuntoPlus™ sports-apps

SuuntoPlus™ sports-apps udstyrer din Suunto 9 Peak Pro med nye værktøjer og ny indsigt for at give dig inspiration og nye måder at nyde din aktive livsstil på. Du kan finde nye sportsapps fra SuuntoPlus™ Store hvor nye apps udgives til din Suunto 9 Peak Pro. Vælg dem, du finder interessante, og synkroniser dem til dit ur for at få mere ud af dine øvelser.

Sådan bruges SuuntoPlus™ sports-apps:

- 1. Før du starter registrering af en træning, skal du stryge ned og vælge **SuuntoPlus™**.
- 2. Vælg den ønskede sports-app.
- 3. Hvis sports-appen bruger en ekstern enhed eller sensor, vil den automatisk oprette forbindelsen.
- 4. Rul op til startvisningen og start din træning som normalt.
- 5. Stryg til venstre eller tryk på den midterste knap indtil du når til SuuntoPlus™ sports-appen, der vises som et selvstændigt display.
- 6. Når du har stoppet registreringen af træningen, kan du finde SuuntoPlus™-sports-appresultatet i oversigten, hvis der var et relevant resultat.

I Suunto-appen kan du vælge, hvilke SuuntoPlus™-sports-apps du vil bruge i uret. Gå til *[Suunto.com/Suuntoplus](https://www.suunto.com/Suuntoplus)* for at se, hvilke sports-apps der er tilgængelige til dit ur.

*BEMÆRK: Sørg for, at din Suunto 9 Peak Pro har den nyeste softwareversion, og at du har synkroniseret dit ur med Suunto-appen.*

# <span id="page-58-0"></span>9. Pleje og support

# 9.1. Retningslinjer for håndtering

Vær forsigtig, når du håndterer enheden - sørg for ikke at støde eller tabe den.

Under normale omstændigheder kræver uret ikke eftersyn. Skyl det regelmæssigt med rent vand og mild sæbe og rengør omhyggeligt med en fugtig, blød klud eller et vaskeskind.

Brug kun originalt Suunto-tilbehør - garantien dækker ikke skader forårsaget af ikke-originalt tilbehør.

# 9.2. Batteri

Varigheden for en enkelt opladning afhænger af, hvordan du bruger dit ur og under hvilke forhold. For eksempel reducerer lav temperatur varigheden af en enkelt opladning. Generelt reduceres kapaciteten af genopladelige batterier over tid.

*BEMÆRK: I tilfælde af unormal kapacitetsforringelse pga. defekt batteri dækker Suunto udskiftning af batteri i ét år eller for maksimalt 300 opladninger, aíængigt af hvad der kommer først.*

Når batteriniveauet er mindre end 20 % og senere 5 %, viser dit ur et ikon for lavt batteri. Hvis opladningsniveauet bliver meget lavt, skifter uret til en lav strømtilstand og viser et opladningsikon.

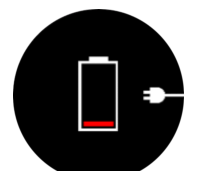

Brug det medfølgende USB-kabel til at oplade dit ur. Når batteriniveauet er højt nok, aktiveres uret fra lavere strømtilstand.

# 9.3. Bortskaffelse

Bortskaf apparatet i henhold til de lokale miljøregler, og behandl det som elektronikaffald. Smid det ikke i skraldespanden. Hvis du vil, kan du aflevere enheden hos din nærmeste Suunto-forhandler.

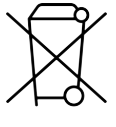

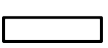

# <span id="page-59-0"></span>10. Reference

## 10.1. Overensstemmelse

For oplysninger om overensstemmelse og detaljerede tekniske specifikationer skal du gå til "Produktsikkerhed og lovgivningsmæssige oplysninger", som leveres sammen med din Suunto 9 Peak Pro, eller som er tilgængelig på *[www.suunto.com/userguides](http://www.suunto.com/userguides)*.

# 10.2. CE

Suunto Oy erklærer hermed, at radioudstyret af typen OW211 er i overensstemmelse med direktiv 2014/53/EF. Den fulde ordlyd af EU-overensstemmelseserklæringen er tilgængelig på følgende internetadresse: *[www.suunto.com/EUconformity](http://www.suunto.com/EUconformity)*.

CE

Suunto 9 Peak Pro

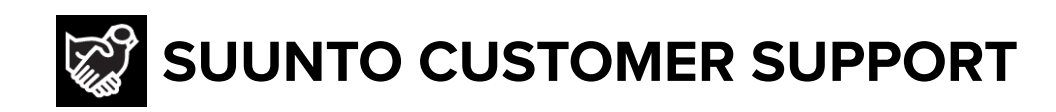

# **[www.suunto.com/support](https://www.suunto.com/support) [www.suunto.com/register](https://www.suunto.com/register)**

**Manufacturer:** Suunto Oy Tammiston Kauppatie 7 A, FI-01510 Vantaa FINLAND

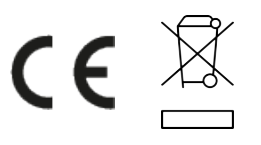

© Suunto Oy 11/2023 Suunto is a registered trademark of Suunto Oy. All Rights reserved.